**Корпорация ПАРУС**

**Программный продукт «Похозяйственный учет»** 

# **Работа с Системой (пошаговая инструкция)**

**Москва, 2007** 

# <span id="page-1-0"></span>Содержание

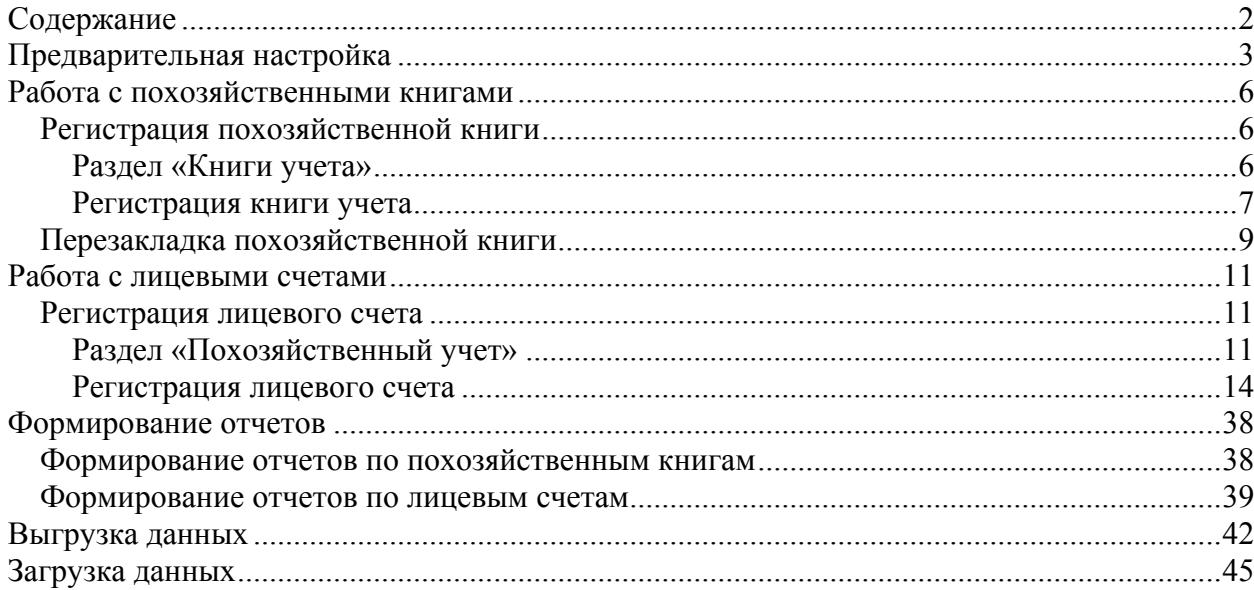

## <span id="page-2-0"></span>**Предварительная настройка**

Для настройки выберите пункт меню **Настройки** и пункт меню **Настройка системы**.

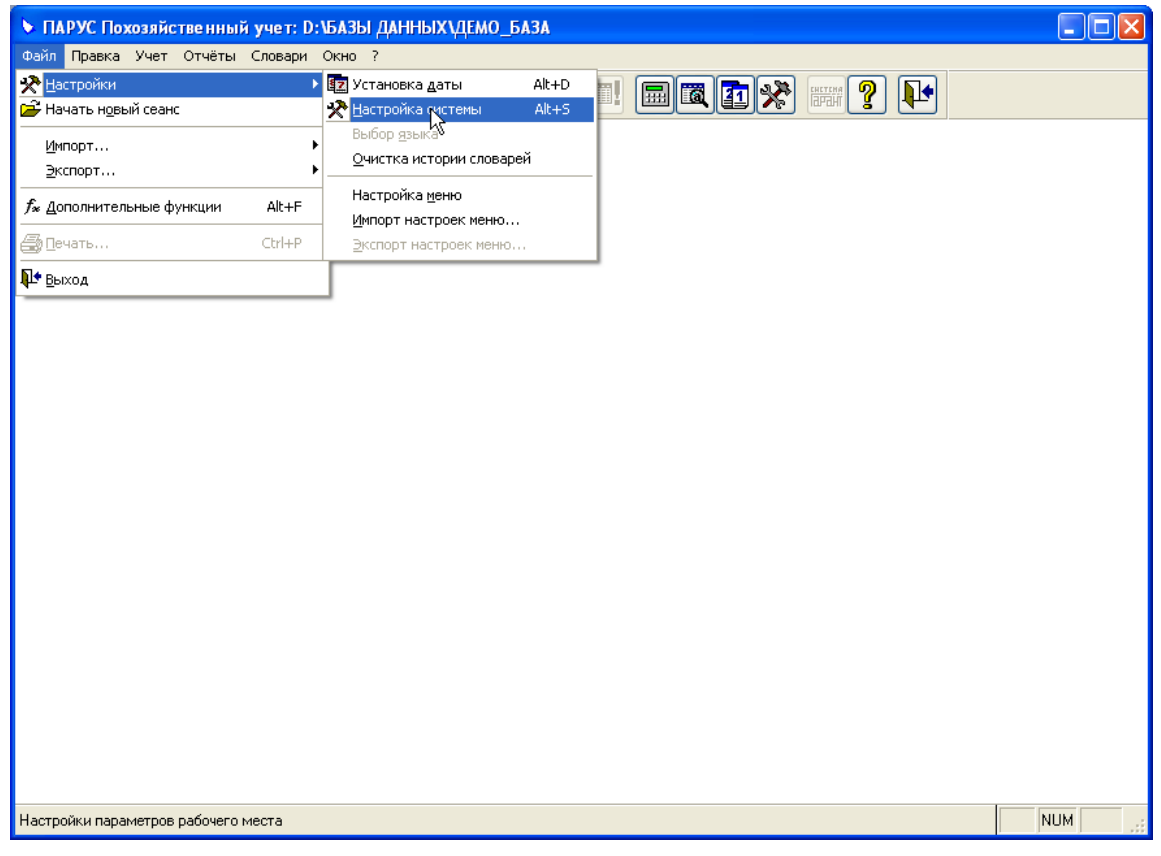

На экране появится форма «Настройка системы».

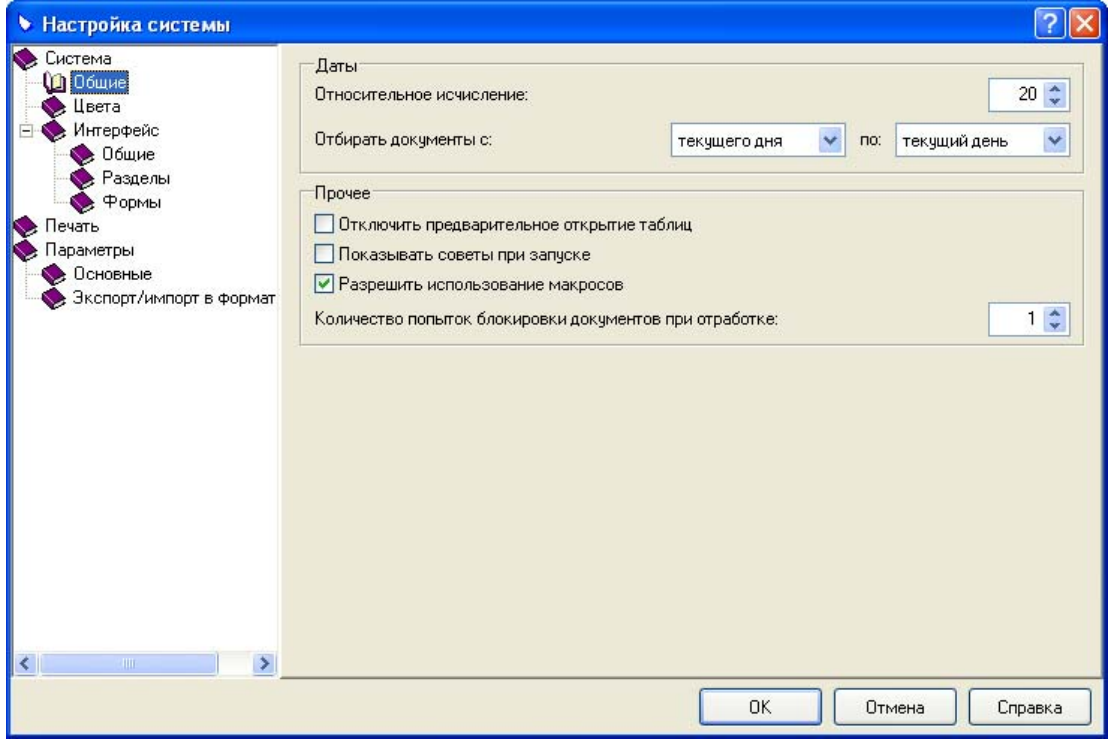

Большинство настроек модуля, такие как **Общие**, **Цвета**, **Интерфейс** и **Печать**, корректно настроены по умолчанию. Поэтому здесь они рассматриваться не будут.

Остановимся на настройках раздела «Параметры», от корректного задания которых зависит правильная работа модуля.

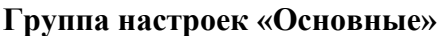

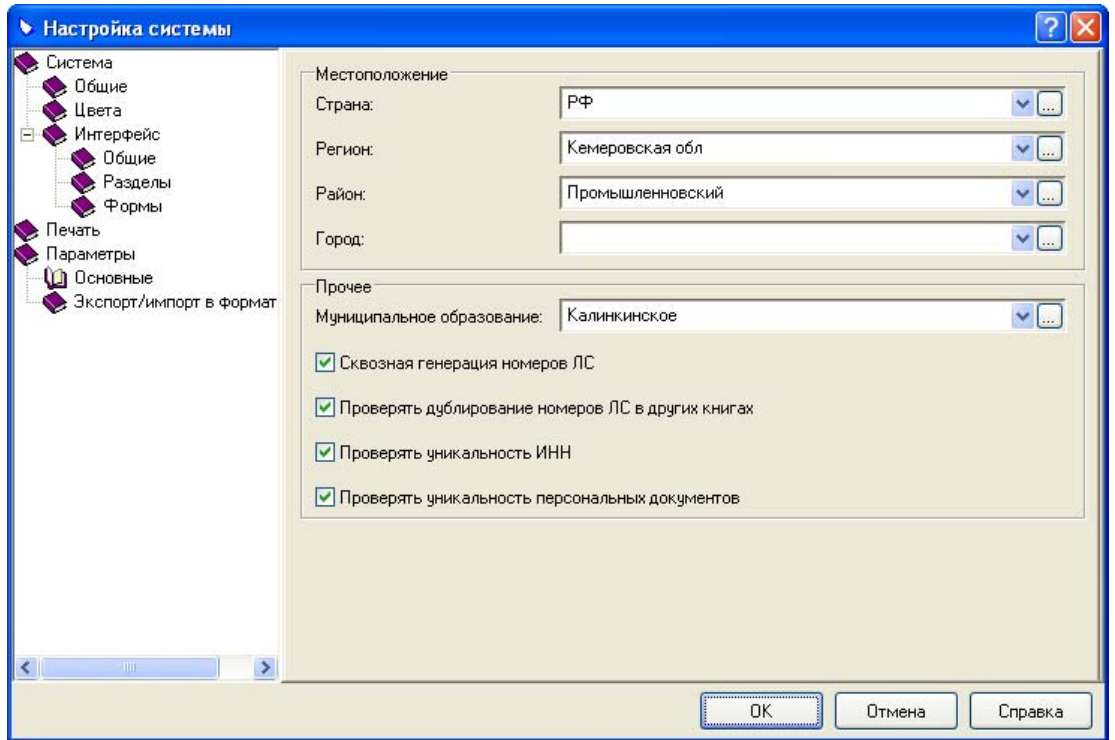

В группе полей «Местоположение» указываются страна, регион, район и город.

#### **Эти значения необходимо выбирать из словаря, а не вводить вручную!**

При дальнейшей работе, например при регистрации похозяйственной книги, для выбора будут доступны только населенные пункты, относящиеся к указанному району.

В группе полей «Прочее» указываются:

- Муниципальное образование, в котором ведется похозяйственный учет. Обратите внимание, что по указанному муниципальному образованию будет идентифицироваться файл выгрузки данных похозяйственного учета.
- Если необходимо, чтобы Система генерировала уникальные номера лицевых счетов для всех похозяйственных книг, установите флажок **Сквозная нумерация номеров ЛС**. Если флажок не установлен, то Система генерирует уникальные номера лицевых счетов только для текущей книги учета.
- Если необходимо, чтобы Система проверяла дублирование номеров лицевых счетов в других похозяйственных книгах, установите флажок **Проверять дублирование номеров ЛС в других книгах**. Если флажок не установлен, то проверка дублирования номеров лицевых счетов в других книгах не производится.
- Если необходимо, чтобы при регистрации ИНН физического или юридического лица Система проверяла уникальность вводимого ИНН, установите флажок **Проверять уникальность ИНН**. Если флажок не установлен, то проверка уникальности вводимого ИНН не производится.
- Если необходимо, чтобы при регистрации данных персональных документов Система проверяла уникальность комбинации тип, серия и номер персонального документа, установите флажок **Проверять уникальность персональных**

**документов**. Если флажок не установлен, то проверка уникальности комбинации тип, серия и номер персонального документа не производится.

**Группа настроек «Экспорт/импорт в формате XML»** 

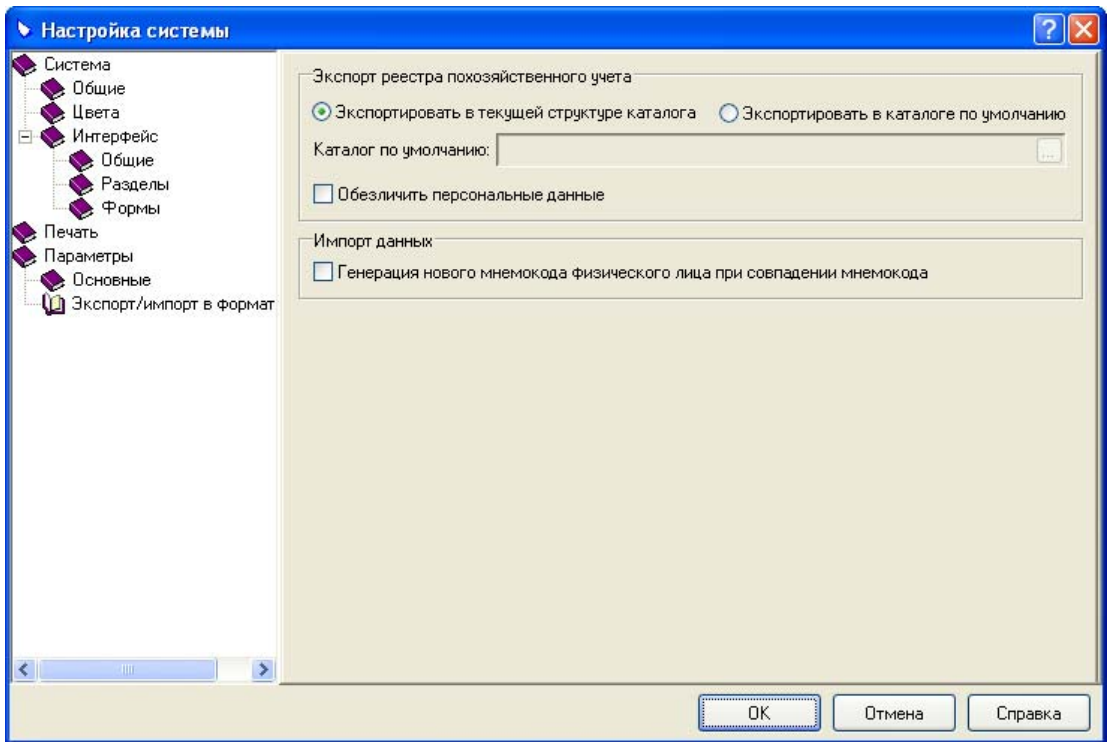

В группе полей «Экспорт реестра похозяйственного учета» указываются:

- Если при экспорте данных похозяйственного учета Вам необходимо каждый раз указывать каталог, в который производится экспорт данных (например, Вы каждый раз экспортируете данные в новый каталог), то установите переключатель **Экспортировать в текущей структуре каталога**.
- Если Вы постоянно экспортируете данные в один и тот же каталог, то установите переключатель **Экспортировать каталоге по умолчанию**. При этом станет доступно для ввода поле «Каталог по умолчанию», в котором необходимо указать путь к каталогу, в который производится экспорт данных похозяйственного учета.
- Если необходимо, чтобы выгружаемые данные похозяйственного учета были обезличены, т.е. не привязаны к конкретным физическим лицам, то установите флажок **Обезличить персональные данные**. Если флажок не установлен, то выгружаются данные похозяйственного учета по конкретным физическим лицам.

При загрузке данных похозяйственного учета в реестр возможна ситуация, при которой совпадают мнемокоды двух и более физических лиц. В этом случае, если установлен флажок **Генерация нового мнемокода физического лица при совпадении мнемокода**, Система автоматически модифицирует совпадающий мнемокод, обеспечивая его уникальность. Если же флажок **Генерация нового мнемокода физического лица при совпадении мнемокода**, не установлен, Система «затирает» предыдущую запись, записывая на ее место запись с совпадающим мнемокодом.

# <span id="page-5-0"></span>**Работа с похозяйственными книгами**

## *Регистрация похозяйственной книги*

Для регистрации книги Вам необходимо выполнить следующие действия.

- 1. Войти в раздел «Книги учета».
- 2. Зарегистрировать книгу учета.

## **Раздел «Книги учета»**

Выберите пункт меню **Учет** и пункт меню **Книги учета**.

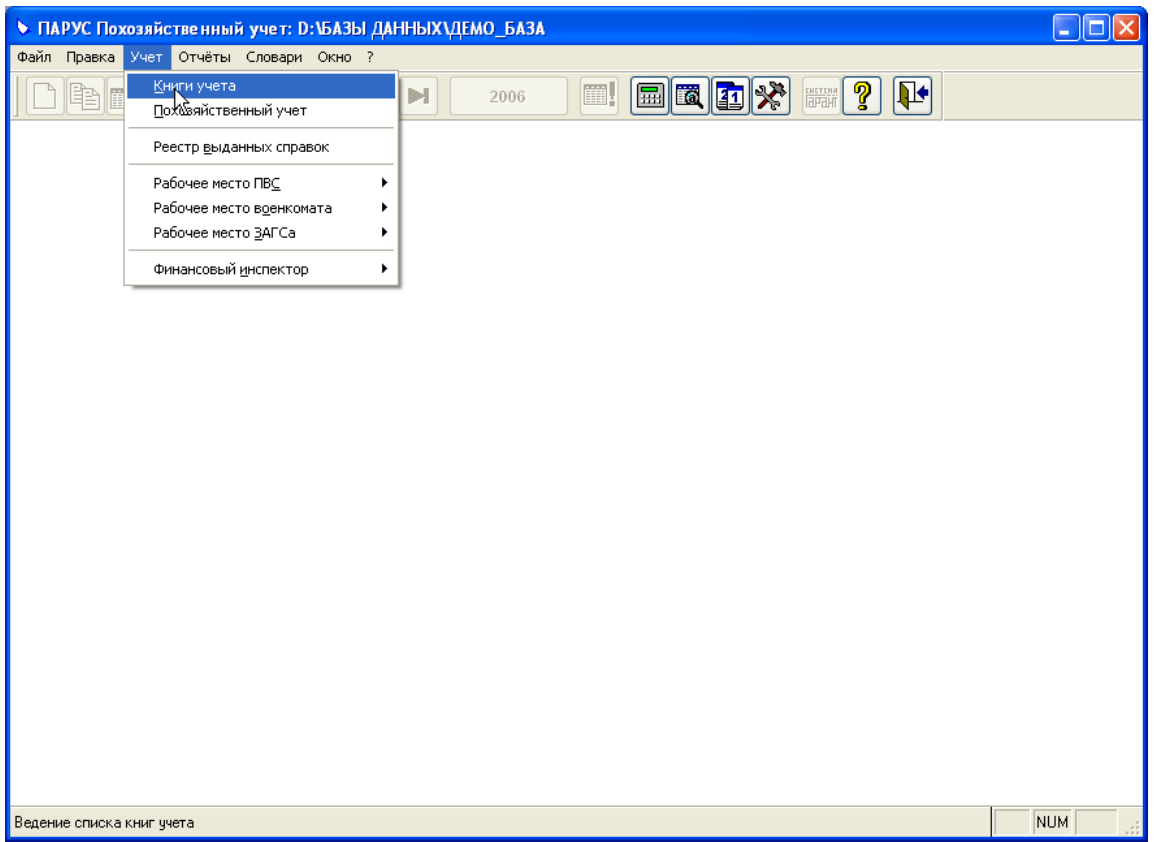

На экране появится главное окно раздела «Книги учета».

<span id="page-6-0"></span>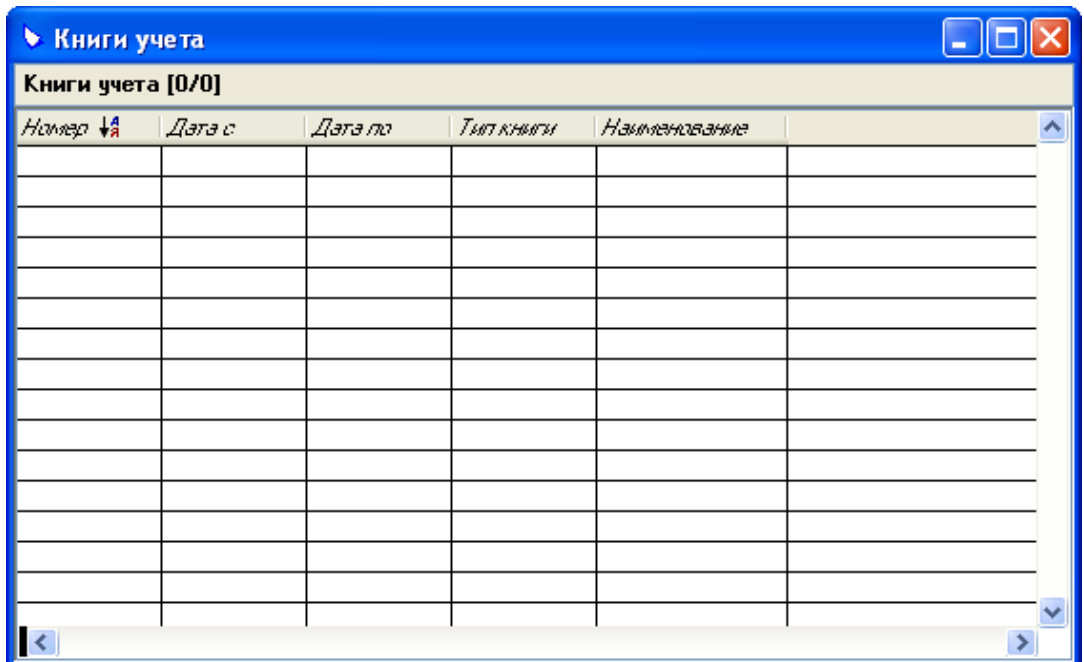

## **Регистрация книги учета**

Для этого вызовите контекстное меню раздела «Книги учета» и выберите пункт контекстного меню **Добавить**.

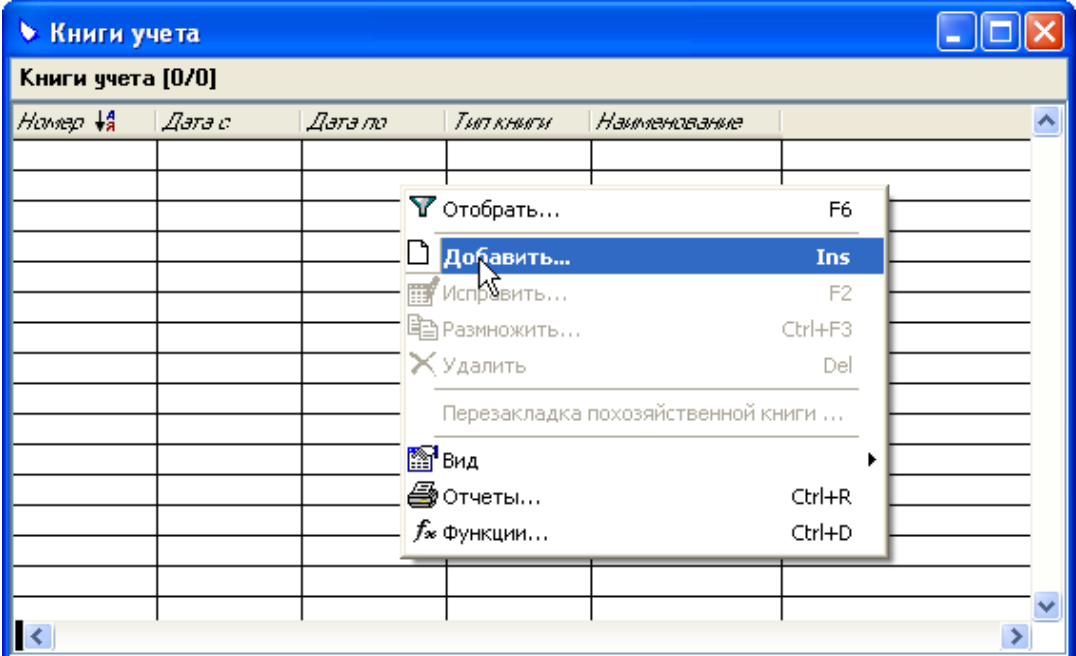

На экране появится форма «Книга учета: Добавление».

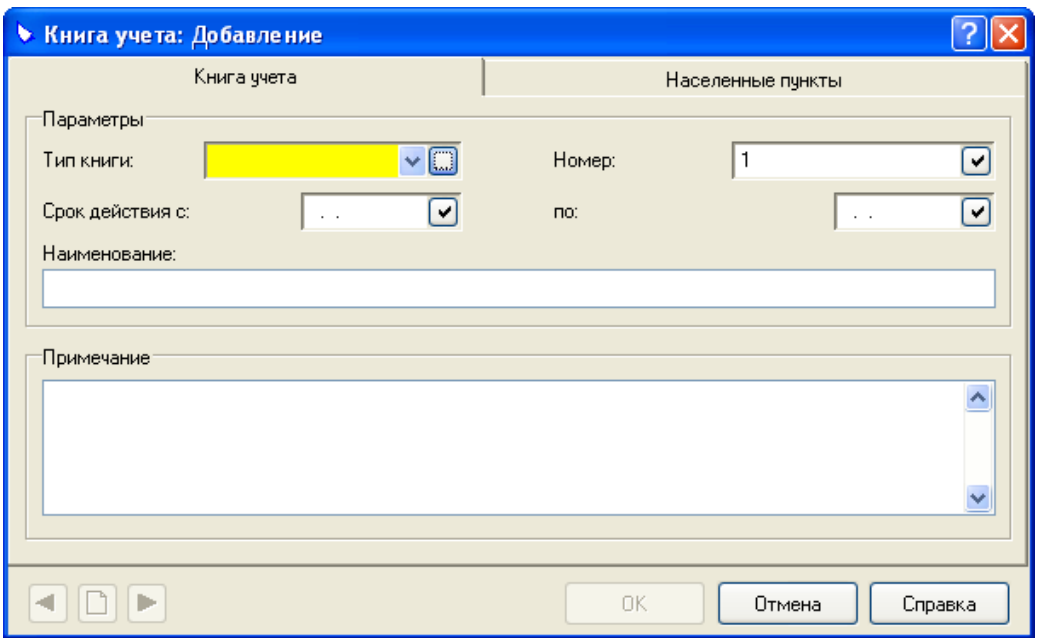

Форма содержит 2 вкладки: «Книга учета» и «Населенные пункты».

На вкладке «Книга учета» задаются основные характеристики похозяйственной книги.

На вкладке «Населенные пункты» задается список населенных пунктов, хозяйства которых записаны в данной похозяйственной книге.

Вызовите контекстное меню вкладки и ыберите пункт контекстного меню **Добавить**.

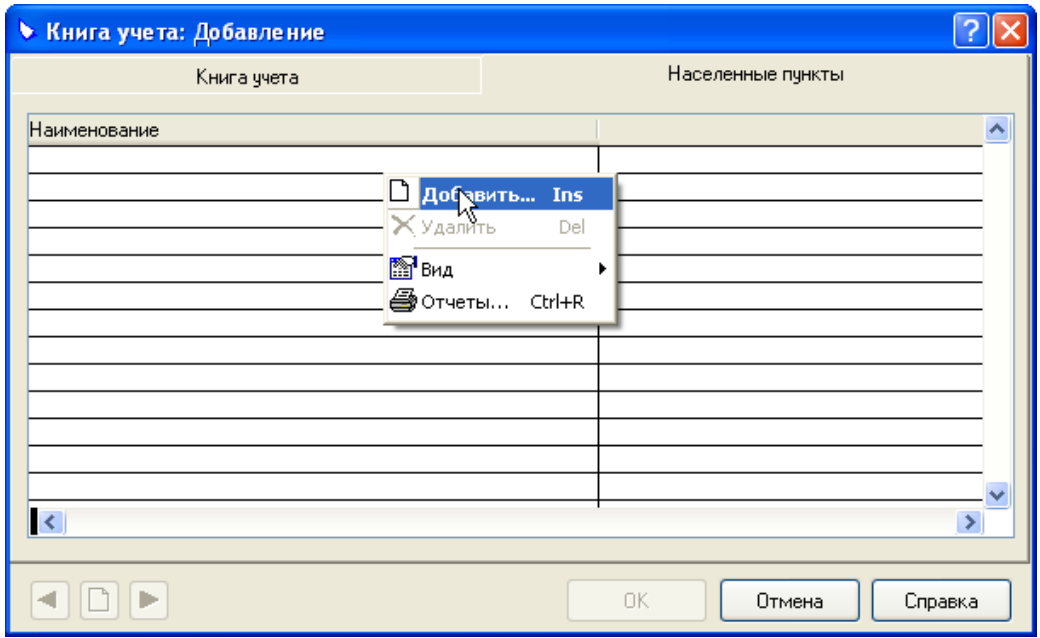

На экране появится окно «Населенные пункты»:

<span id="page-8-0"></span>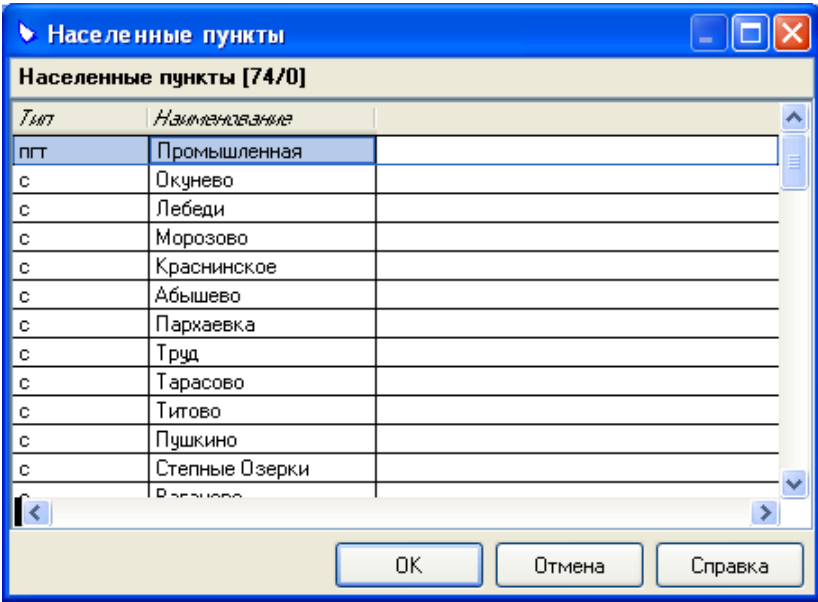

В списке населенных пунктов выберите необходимый населенный пункт и нажмите кнопку **ОК**.

**Обратите внимание!!!** В списке присутствуют только те населенные пункты, которые относятся к району, указанному в настройках Системы.

После задания основных характеристик похозяйственной книги и списка населенных пунктов, хозяйства которых записаны в данной похозяйственной книге, нажмите кнопку **ОК**.

Регистрация похозяйственной книги завершена.

## *Перезакладка похозяйственной книги*

Для перезакладки похозяйственной книги Вам необходимо выполнить следующие действия.

Установите курсор на книгу учета. для которой необходимо выполнить перезакладку.

Вызовите контекстное меню раздела «Книги учета» и выберите пункт контекстного меню **Перезакладка похозяйственной книги**.

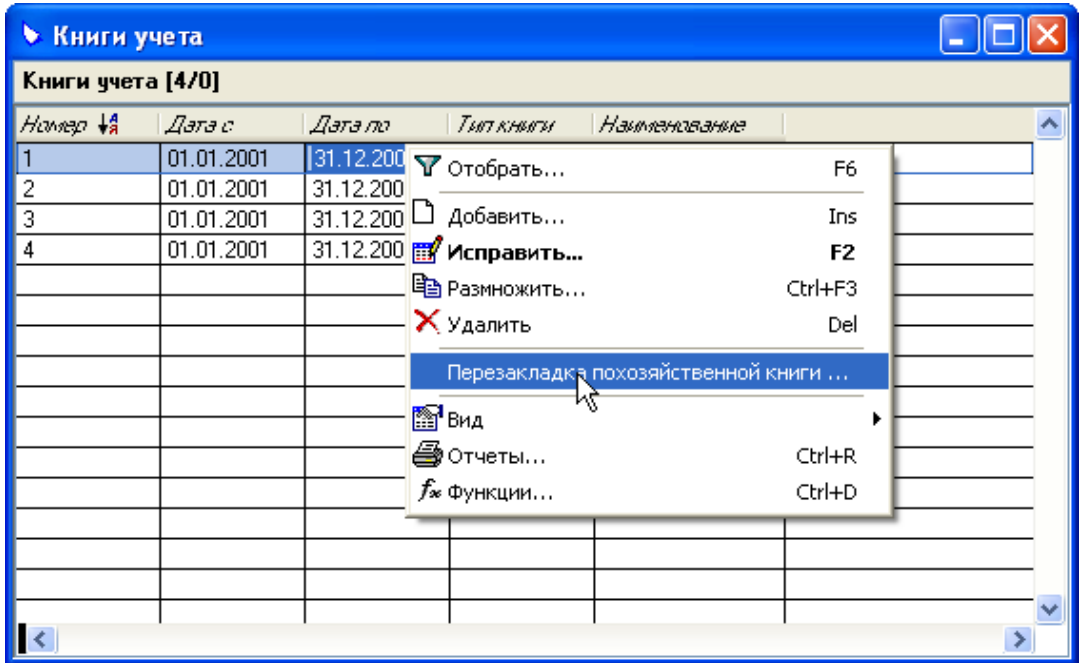

В появившейся на экране форме «Перезакладка похозяйственной книги» введите номер и срок действия перезакладываемой похозяйственной книги.

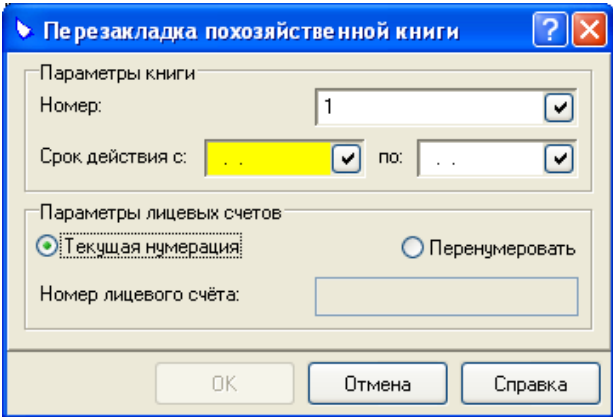

Если нумерация лицевых счетов не меняется, то установите переключатель **Текущая нумерация**.

Если необходимо изменить нумерацию лицевых счетов, то установите переключатель **Перенумеровать**.

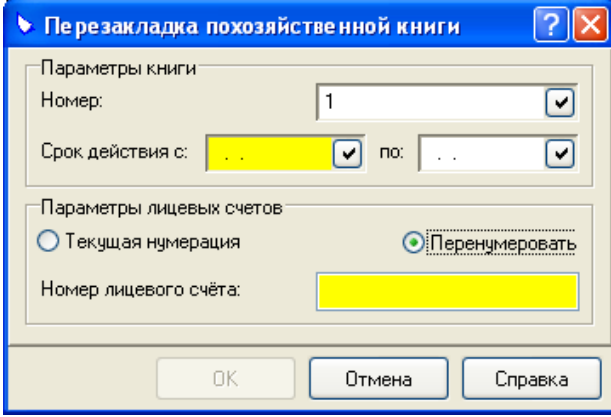

В поле «Номер лицевого счета» укажите номер лицевого счета, который станет первым при перенумерации.

# <span id="page-10-0"></span>**Работа с лицевыми счетами**

## *Регистрация лицевого счета*

Для регистрации лицевого счета Вам необходимо выполнить следующие действия.

- 1. Войти в раздел «Похозяйственный учет».
- 2. Зарегистрировать лицевой счет.

## **Раздел «Похозяйственный учет»**

Выберите пункт меню **Учет** и пункт меню **Похозяйственный учет**.

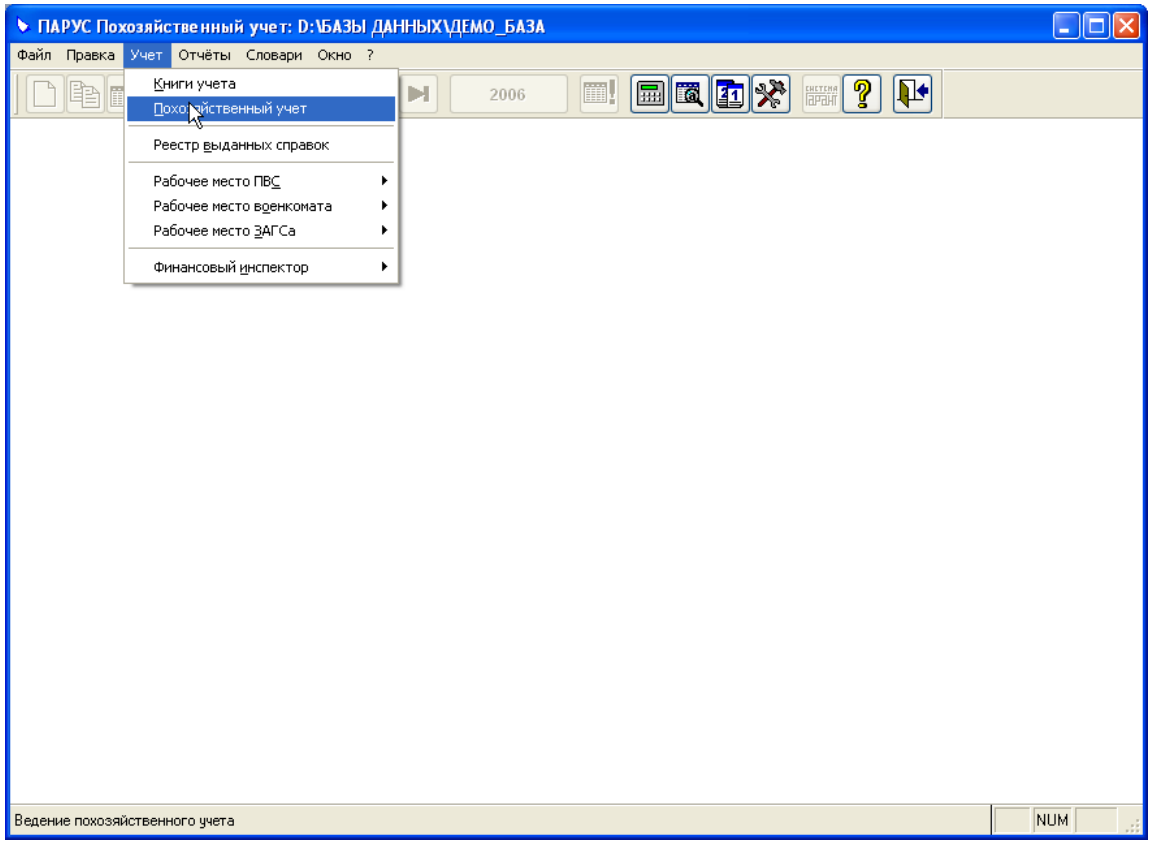

На экране появится окно «Похозяйственный учет». В этом окне Вам необходимо выбрать похозяйственную книгу, в которой Вы будете регистрировать лицевой счет. Выберите книгу и нажмите кнопку **Выбрать**.

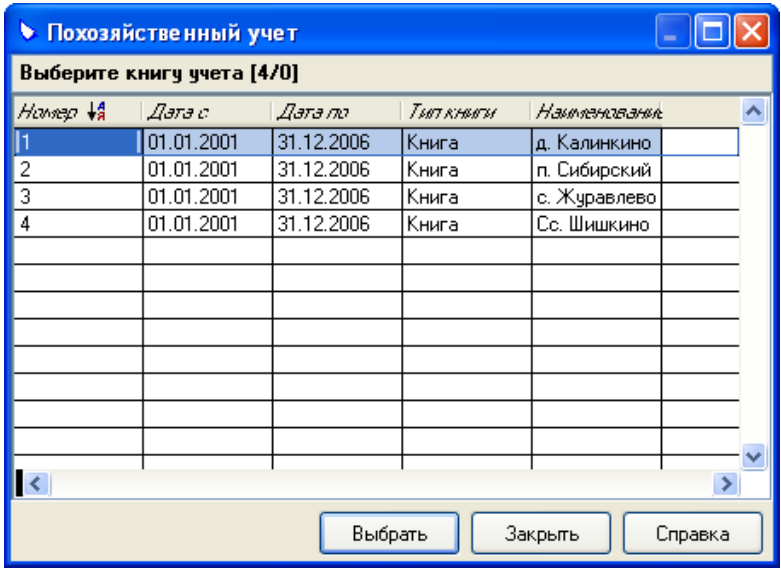

**Примечание.** Двойной щелчок левой кнопкой мыши на выбранной книге сразу открывает список лицевых счетов выбранной похозяйственной книги.

Следует обратить внимание на то, что список книг формируется с учетов установленных условий отбора. Поэтому, если список пуст или не содержит всех необходимых книг – проверьте условия отбора. Для этого вызовите контекстное меню и выберите пункт **Отобрать**.

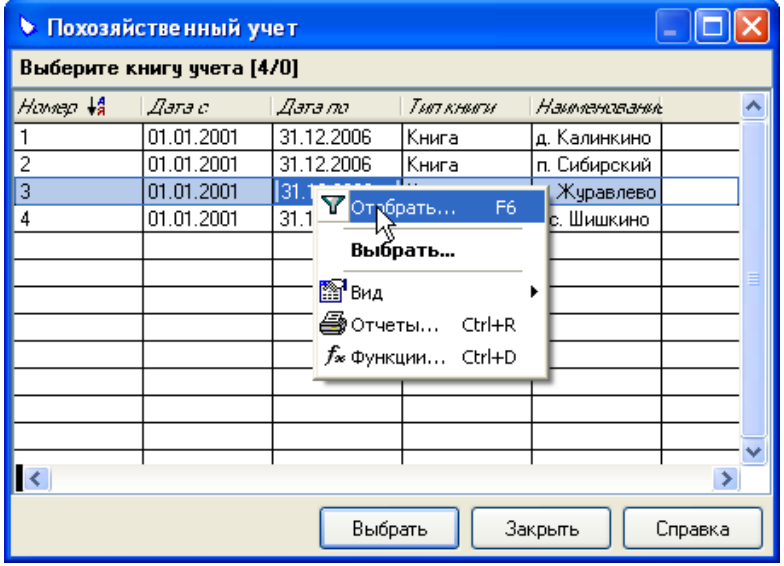

На экране появится форма «Похозяйственный учет: Отбор». Проверьте условия отбора. Заданные на этой форме.

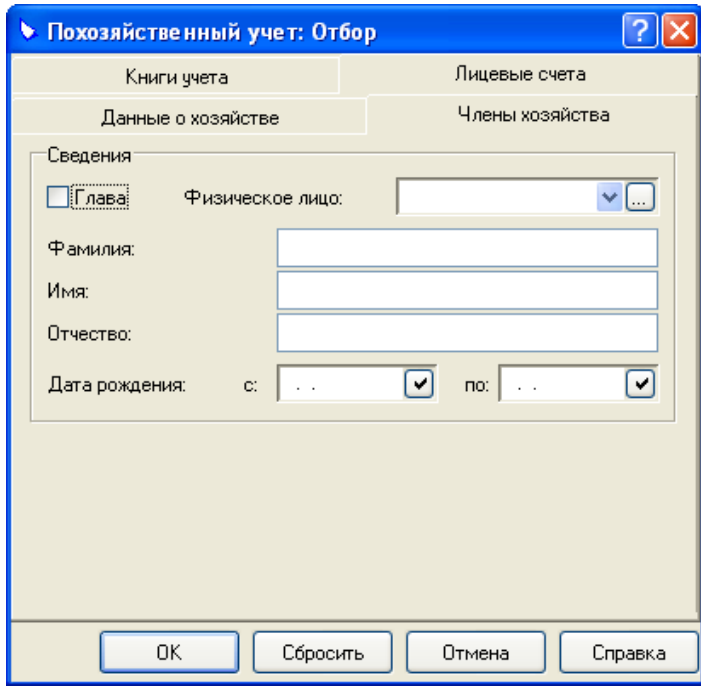

Если Вы только начали работать с Системой и зарегистрировали одну или несколько пустых похозяйственных книг, то обратите внимание на поле «ЛС закрыт» (вкладка «Лицевые счета»). В этом поле должно быть выбрано значение **Все**, иначе список похозяйственных книг будет пуст.

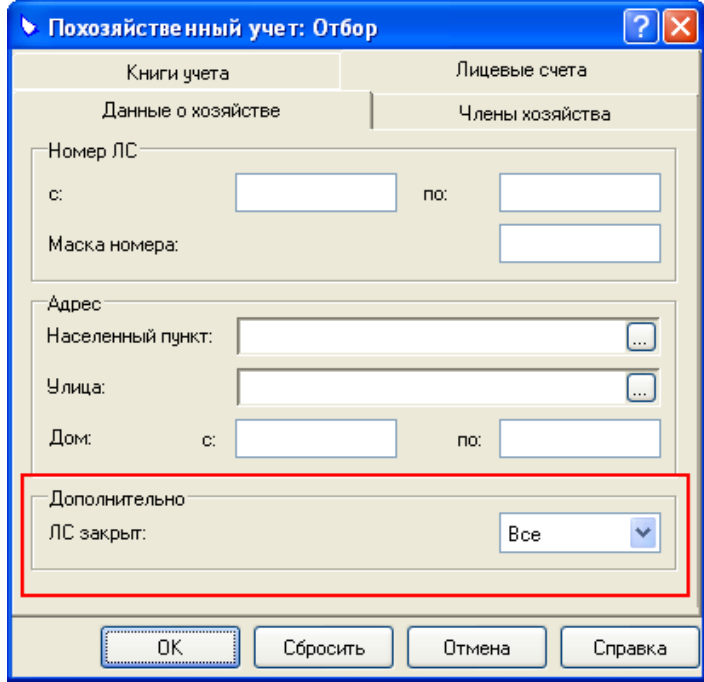

На экране появится окно, содержащее список лицевых счетов выбранной похозяйственной книги.

<span id="page-13-0"></span>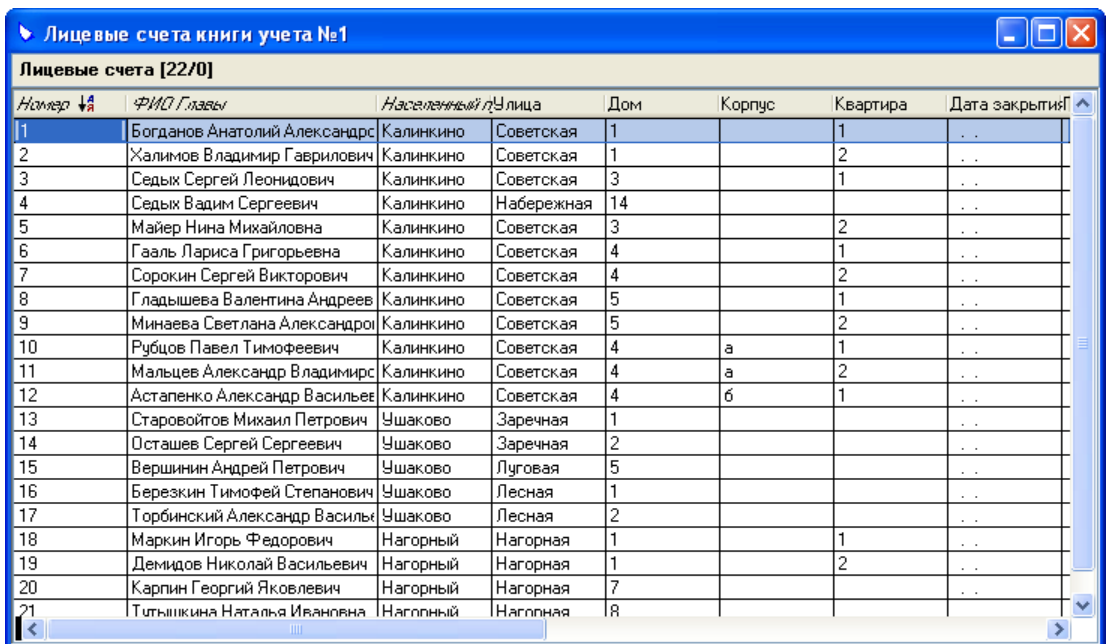

## **Регистрация лицевого счета**

Вызовите контекстное меню и выберите пункт **Добавить**.

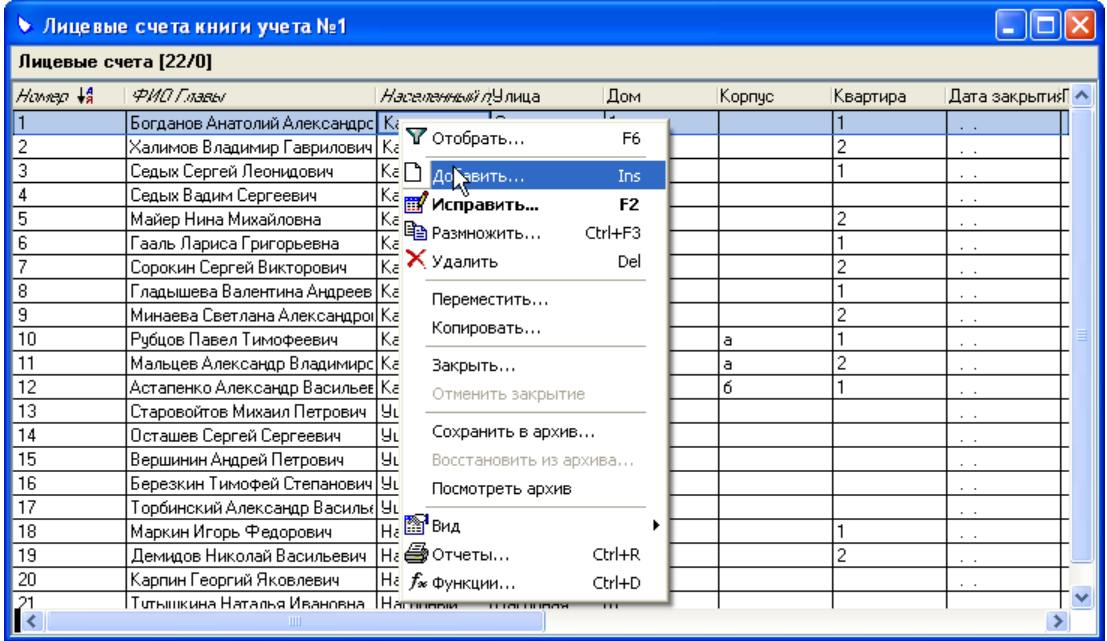

На экране появится форма «Лицевой счет: Добавление».

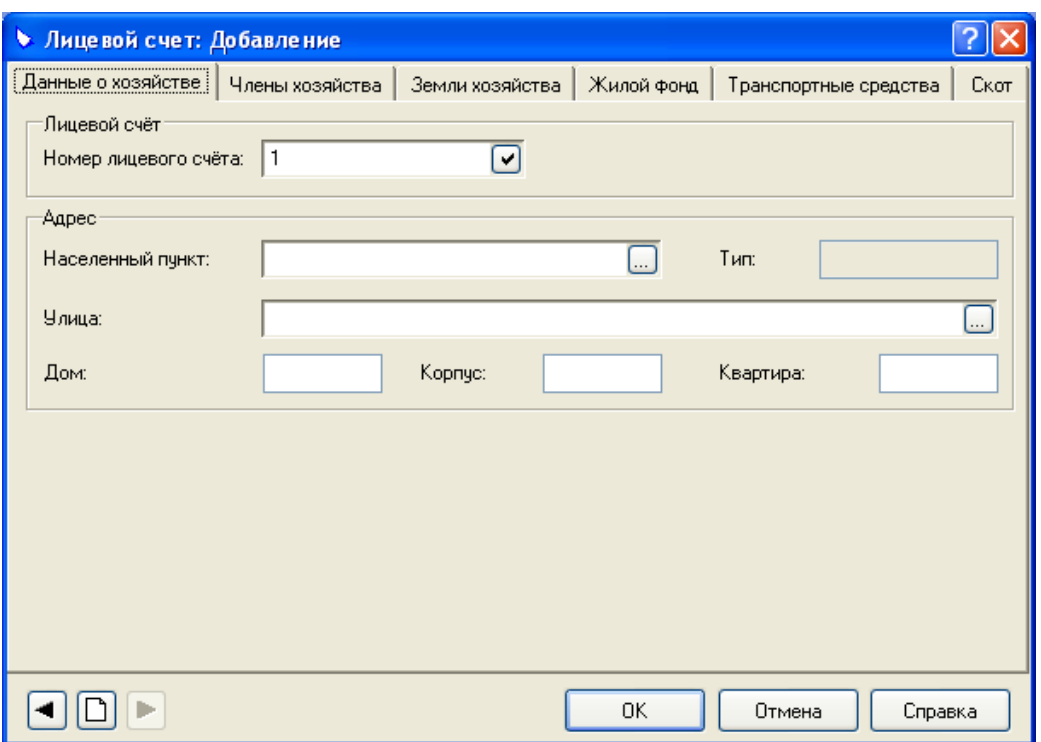

Форма содержит шесть вкладок. Рассмотрим заполнение вкладок формы подробнее.

#### **Вкладка «Данные о хозяйстве»**.

Вводится общая информация о хозяйстве. Номер лицевого счета заполняется автоматически значением, на единицу большим максимального номера ранее зарегистрированного лицевого счета. Вы можете изменить это значение. В поле «Населенный пункт» для выбора доступны только населенные пункты, указанные в списке населенных пунктов выбранной похозяйственной книги.

#### **Вкладка «Члены хозяйства»**.

Задается информация о членах хозяйства.

Эта форма содержит список членов хозяйства. Для регистрации нового члена хозяйства вызовите контекстное меню и выберите пункт **Добавить**.

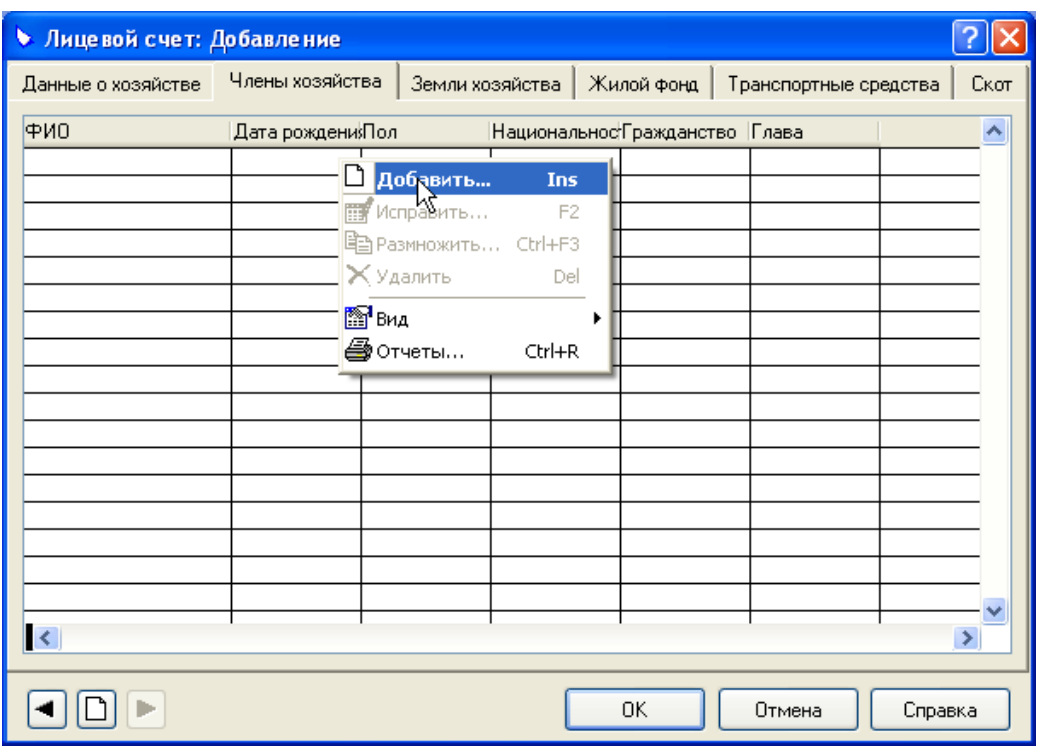

На экране появится форма «Член хозяйства: Добавление». Форма содержит семь вкладок. На **вкладке «Сведения»** задаются общие сведения о члене хозяйства.

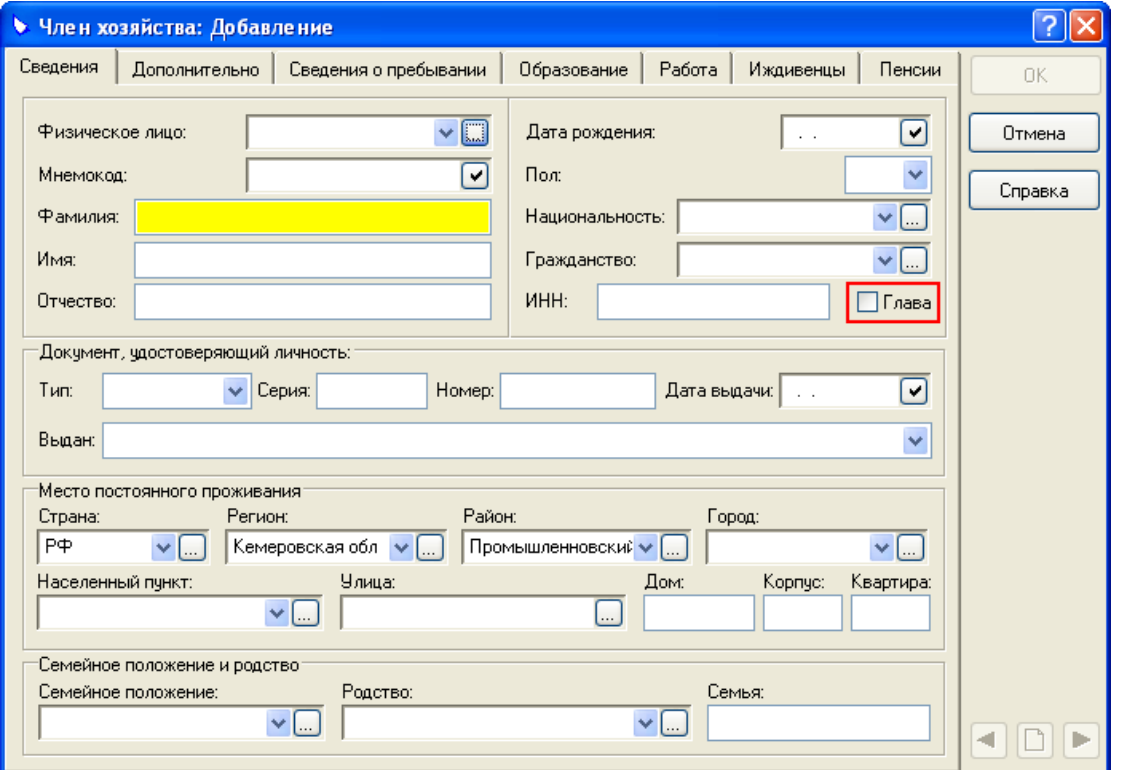

При заполнении этой вкладки следует обратить внимание на флажок «Глава» (для наглядности на рисунке заключен в красную рамку). Этот флажок устанавливается, если добавляемый член хозяйства одновременно является и главой хозяйства.

На **вкладке «Дополнительно»** вводятся сведения о воинском учете, месте рождения и выбытии члена хозяйства.

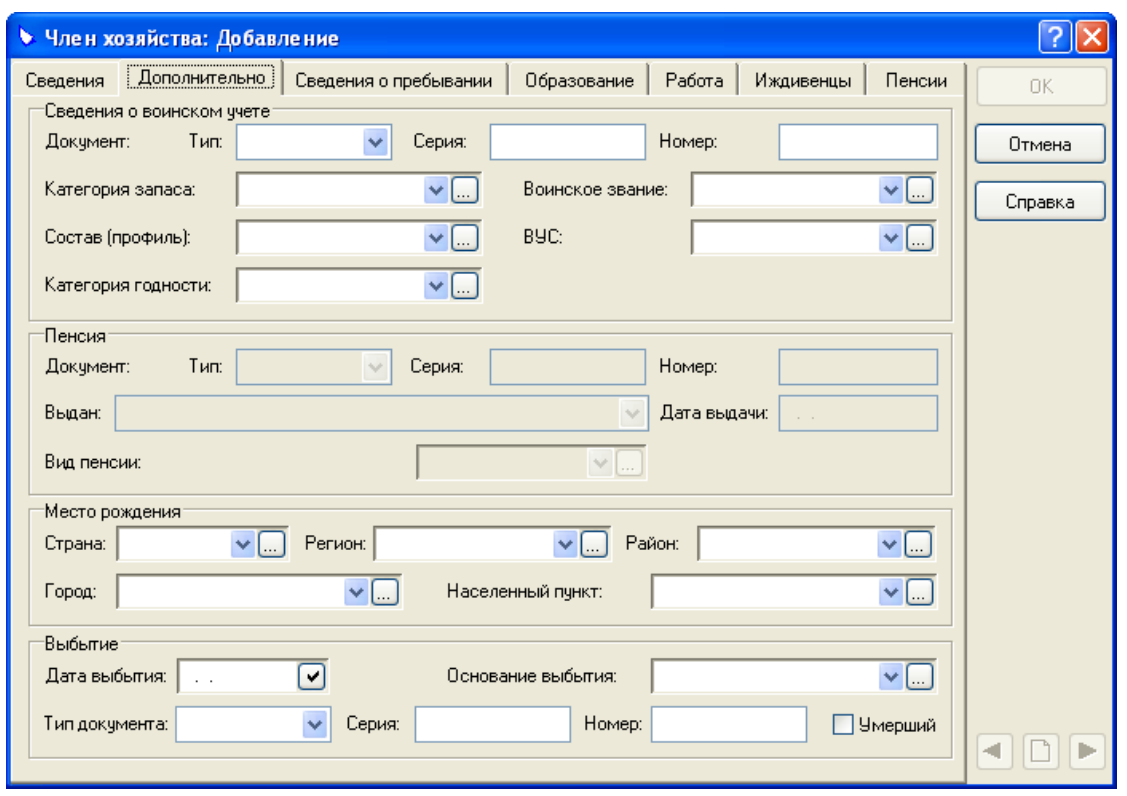

**Примечание.** В группе полей «Пенсия» отображаются сведения об основной пенсии, назначенной члену хозяйства. Сведения о пенсии задаются на вкладке «Пенсии».

На **вкладке «Сведения о пребывании»** вводятся сведения о периодах пребывания члена в хозяйстве. Вызовите контекстное меню и выберите пункт **Добавить**.

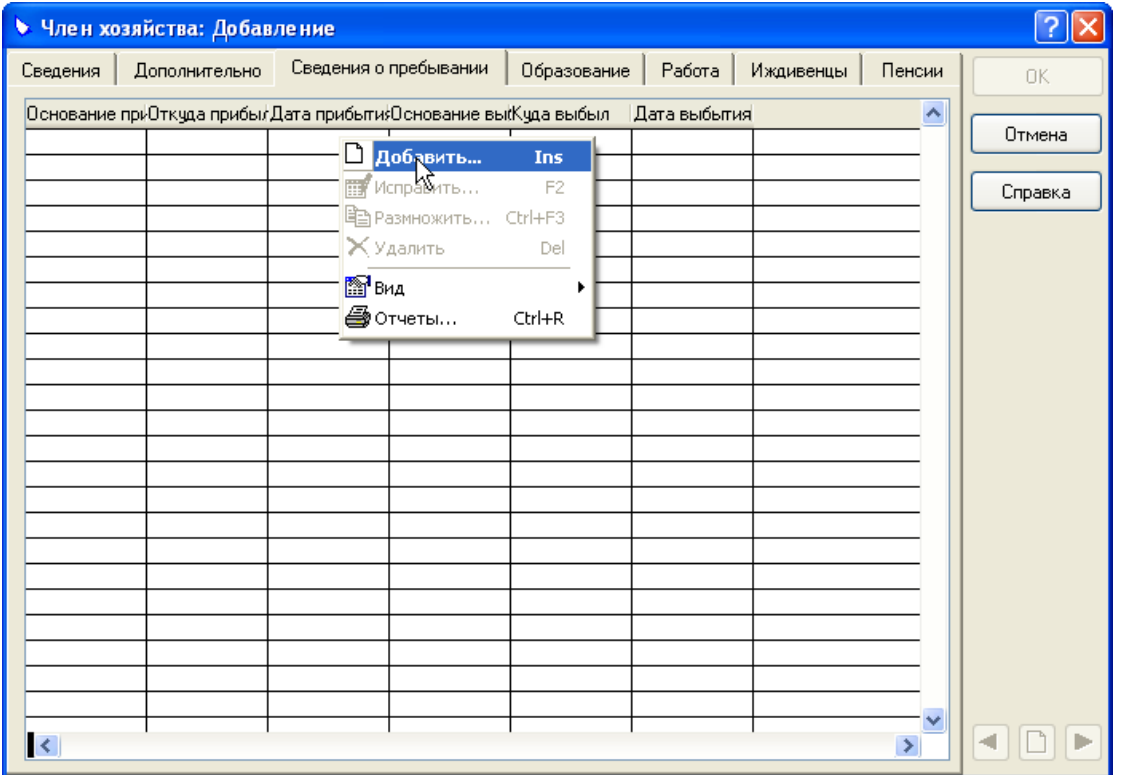

На экране появится форма «Сведения о пребывании: Добавление».

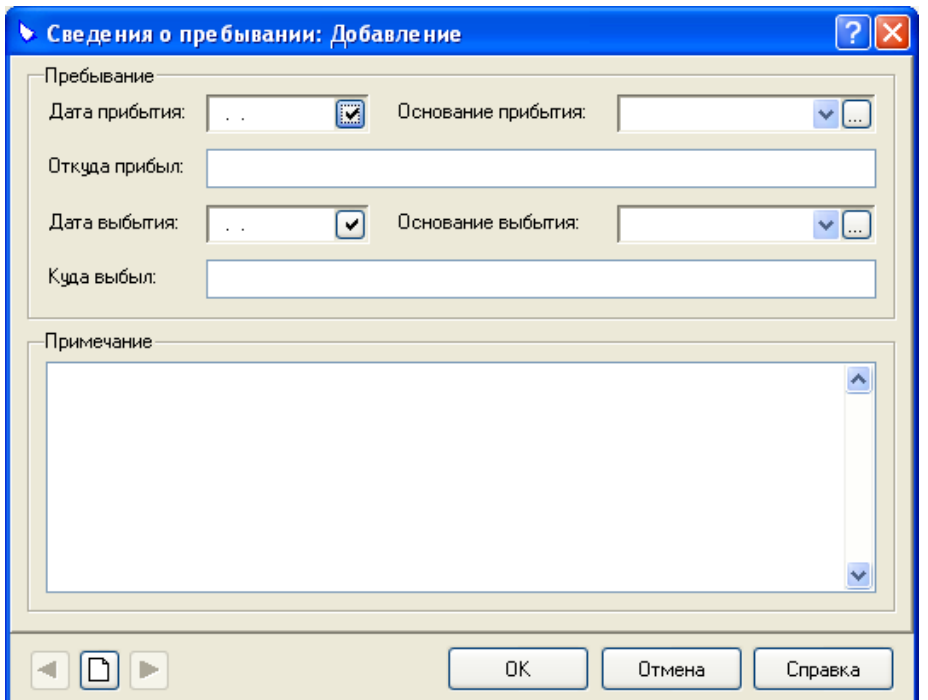

На **вкладке «Образование»** вводятся сведения об образовании, полученном членом хозяйства. Вызовите контекстное меню и выберите пункт **Добавить**.

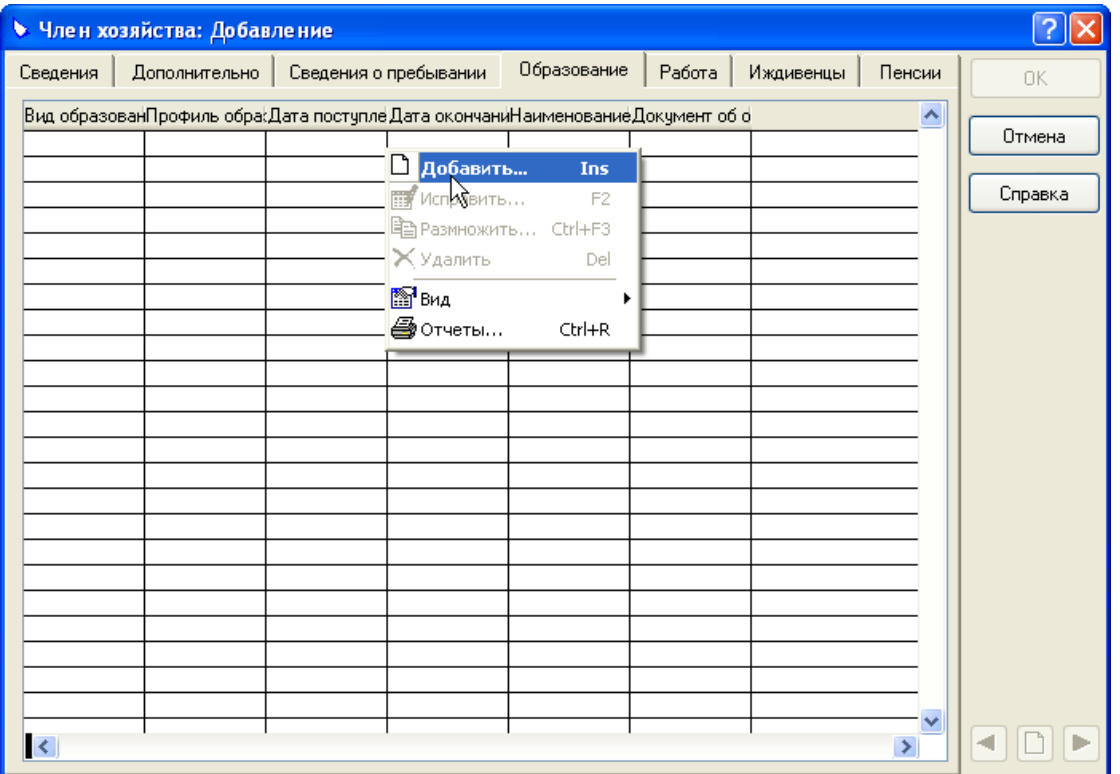

На экране появится форма для задания характеристик вида образования, полученного членом хозяйства.

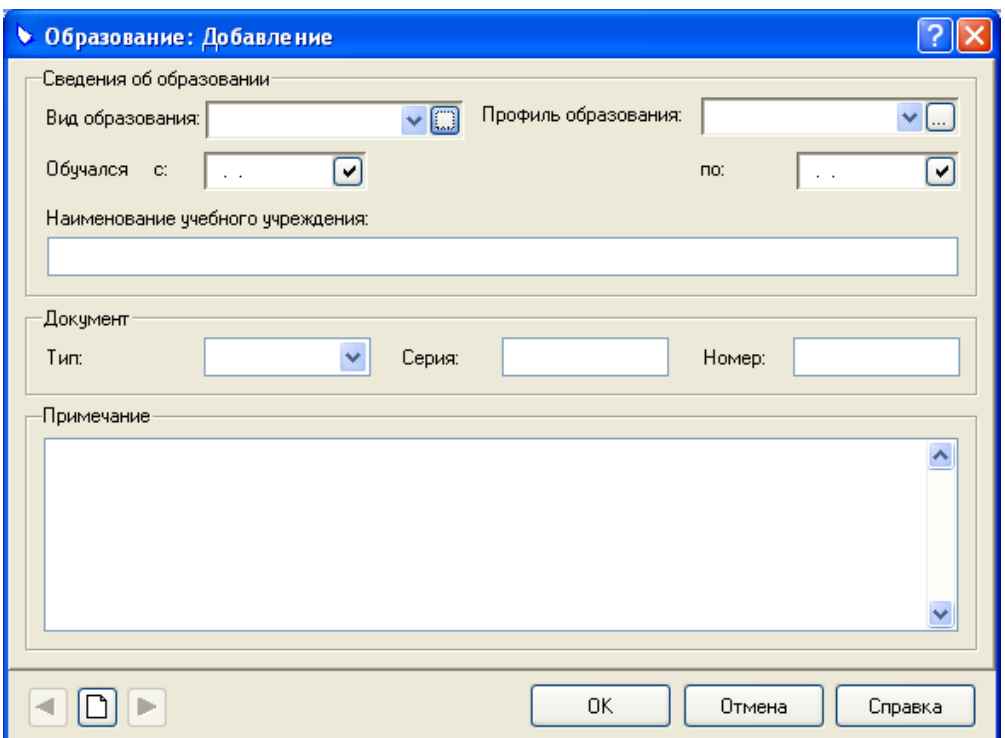

На **вкладке «Работа»** вводятся сведения о местах работы члена хозяйства. Вызовите контекстное меню и выберите пункт **Добавить**.

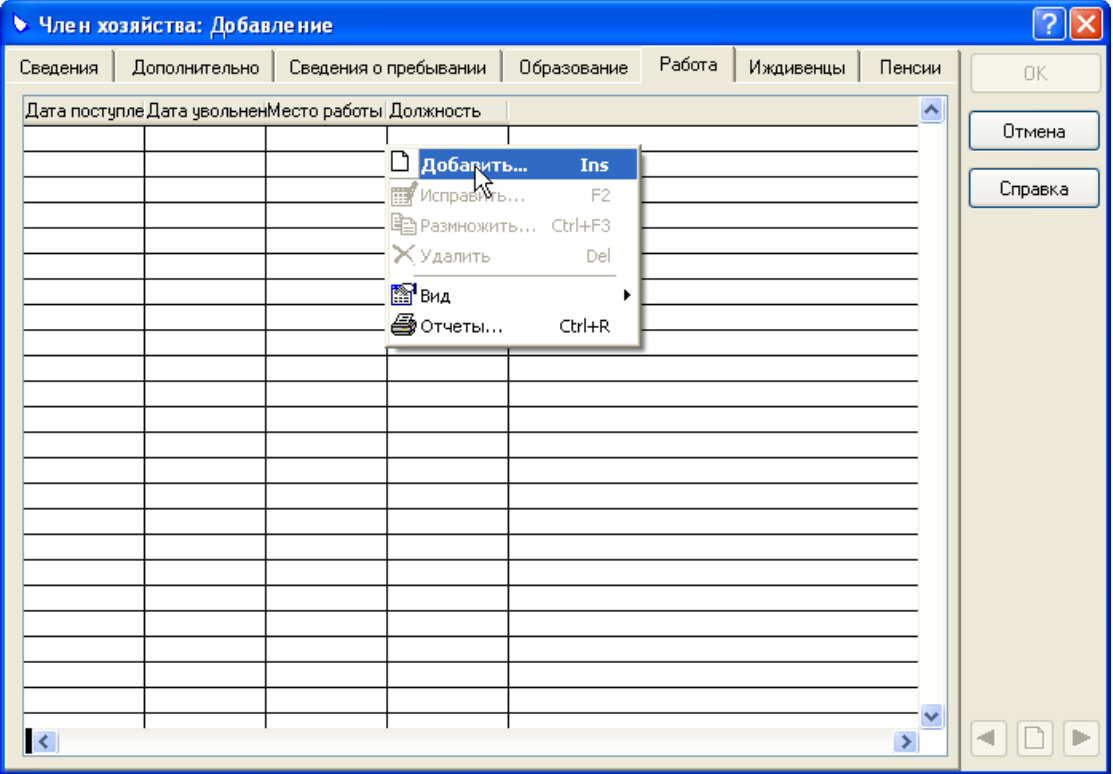

На экране появится форма «Сведения о месте работы: Добавление».

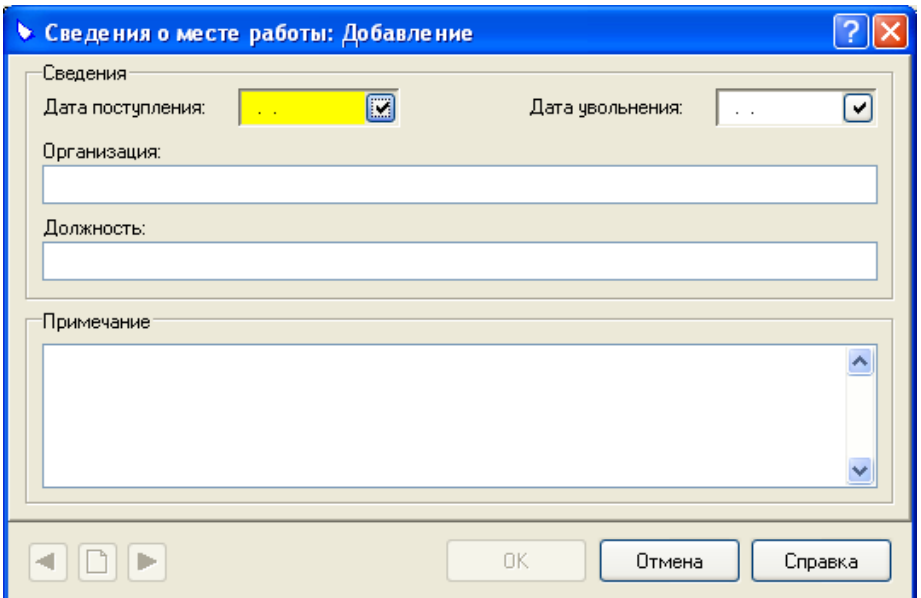

На **вкладке «Иждивенцы»** вводятся сведения об иждивенцах члена хозяйства. Вызовите контекстное меню и выберите пункт **Добавить**.

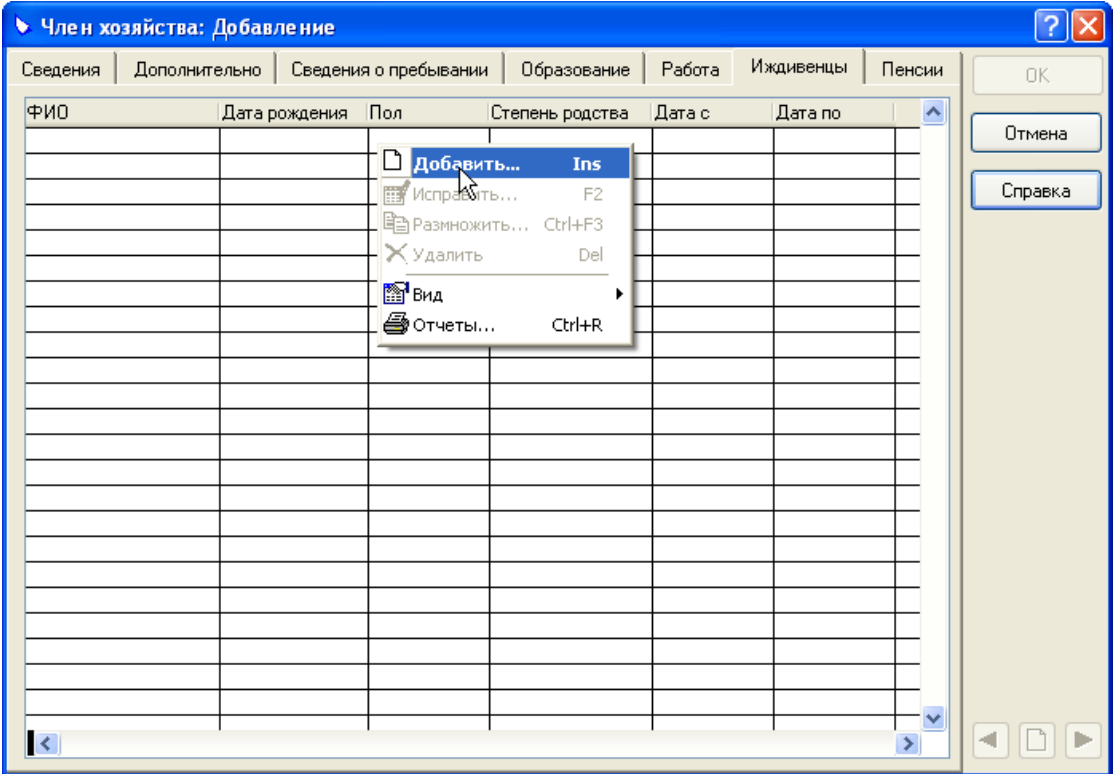

На экране появится форма «Иждивенец: Добавление».

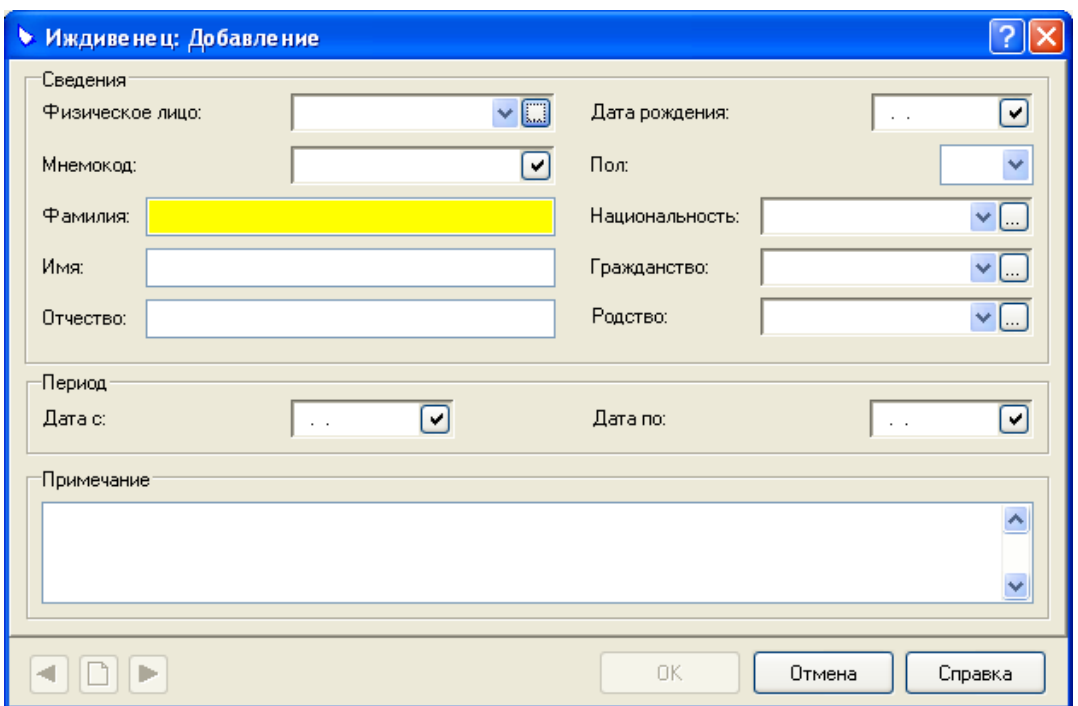

На **вкладке «Пенсии»** вводятся сведения о пенсиях, назначенных члену хозяйства. Вызовите контекстное меню и выберите пункт **Добавить**.

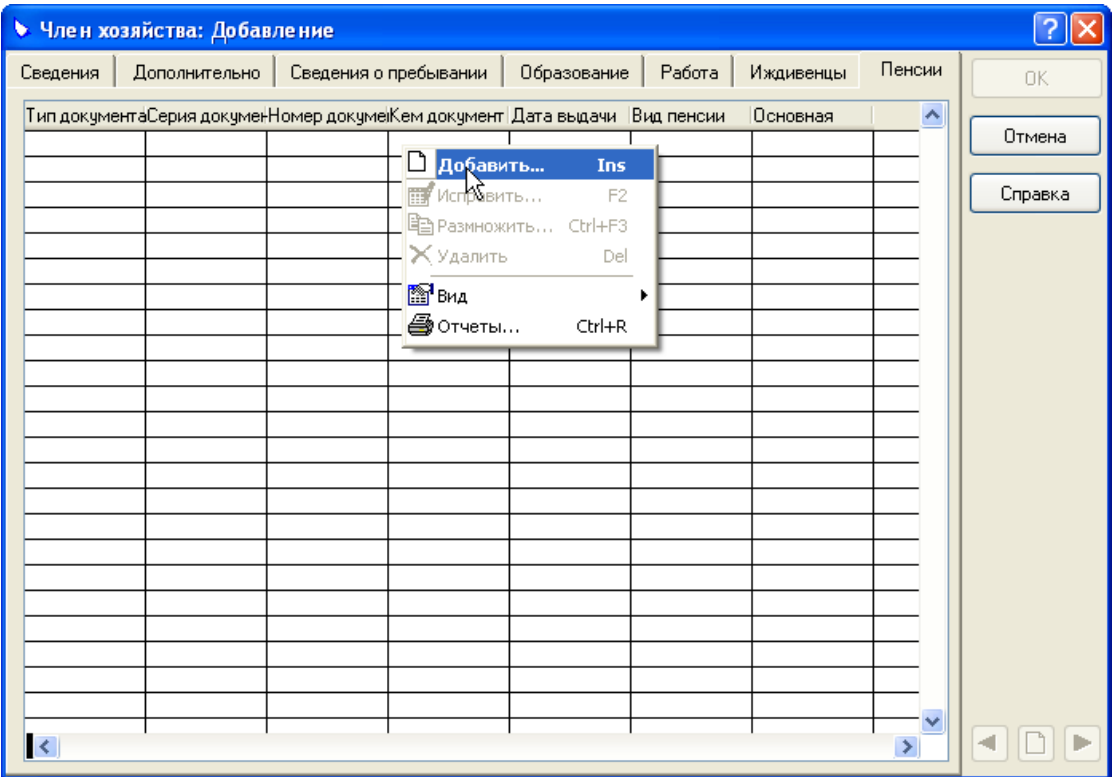

На экране появится форма «Сведения о пенсии: Добавление».

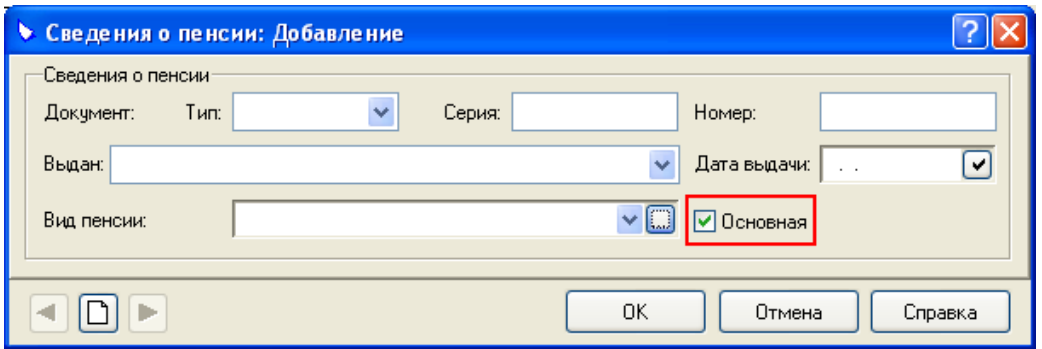

**Примечание.** Обратите внимание на флажок **Основная**. Сведения о пенсии, для которой установлен этот флажок, будут отображаться на вкладке «Дополнительно» и включаться в отчеты.

#### **Вкладка «Земли хозяйства»**

Задается информация о землях хозяйства.

Это окно содержит список земельных участков хозяйства. Для регистрации нового земельного участка вызовите контекстное меню и выберите пункт **Добавить**.

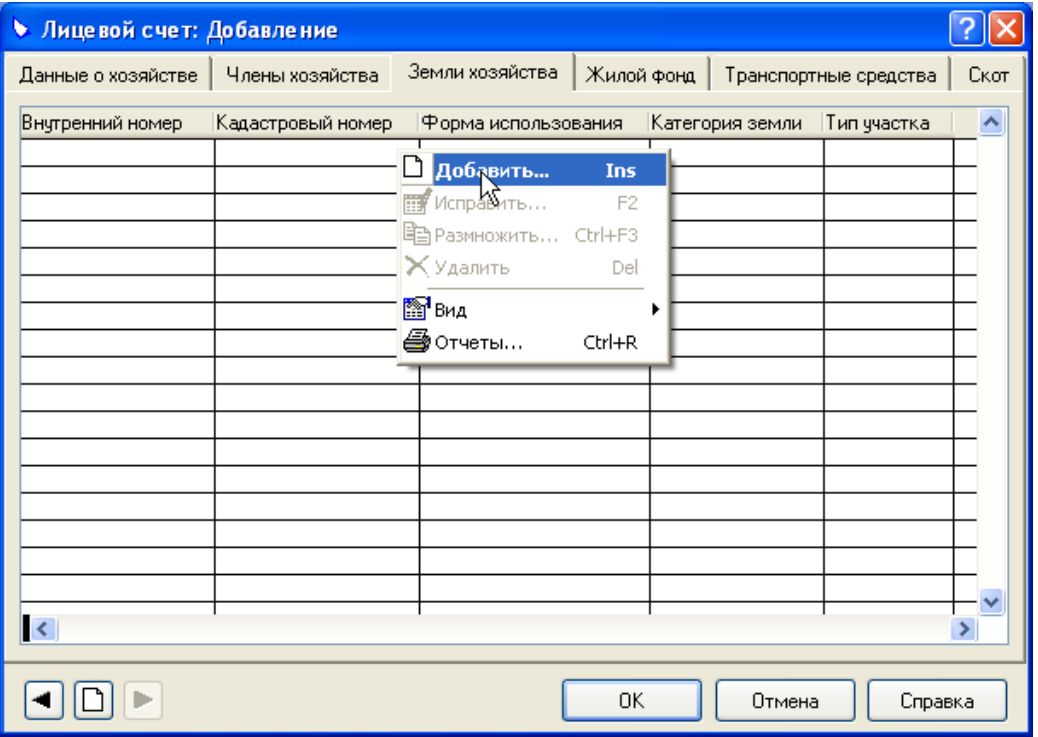

На экране появится форма «Земли хозяйства: Добавление». Форма содержит шесть вкладок.

На **вкладке «Характеристика участка»** задаются общие сведения о земельном участке.

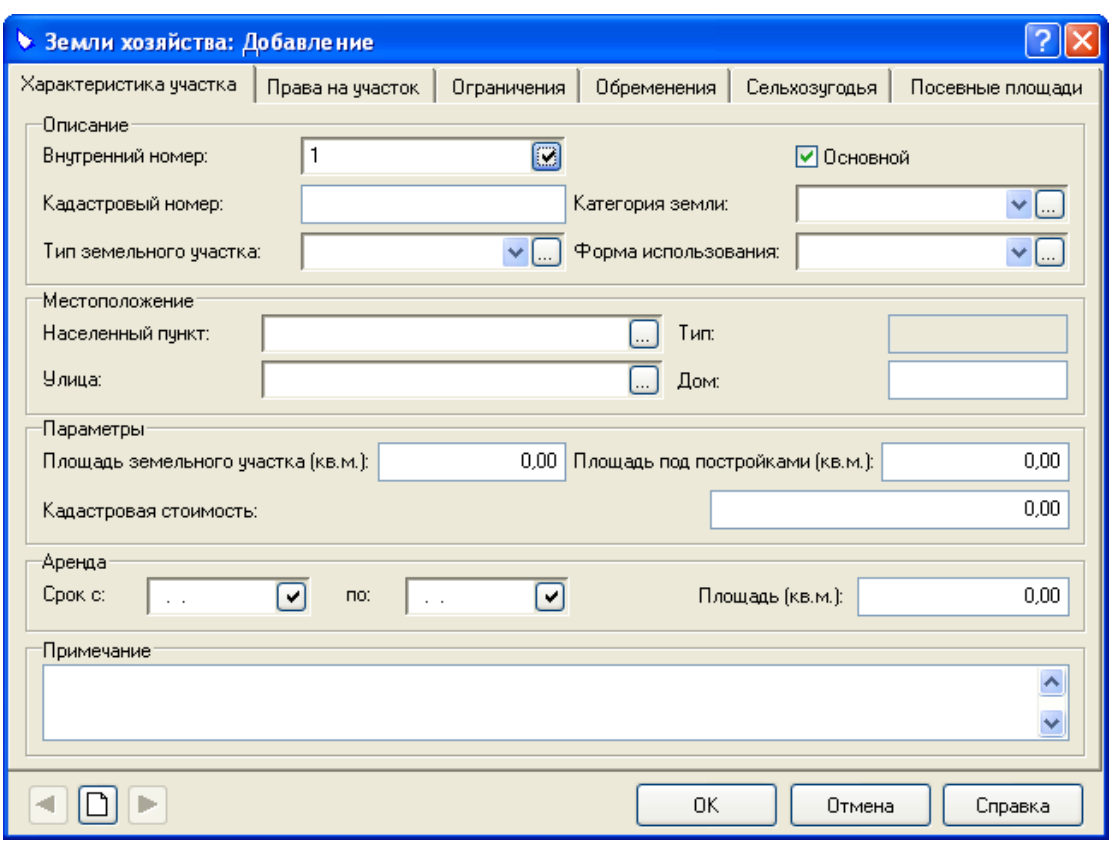

На **вкладке «Права на участок»** Вы можете просмотреть сведения о правах собственности на земельный участок.

**Примечание.** Сведения о правах собственности на участок вводятся в дополнительном блоке «Администратор местных налогов». В разделе «Похозяйственный учет» эти сведения доступны только для просмотра.

Вызовите контекстное меню и выберите пункт **Просмотреть**.

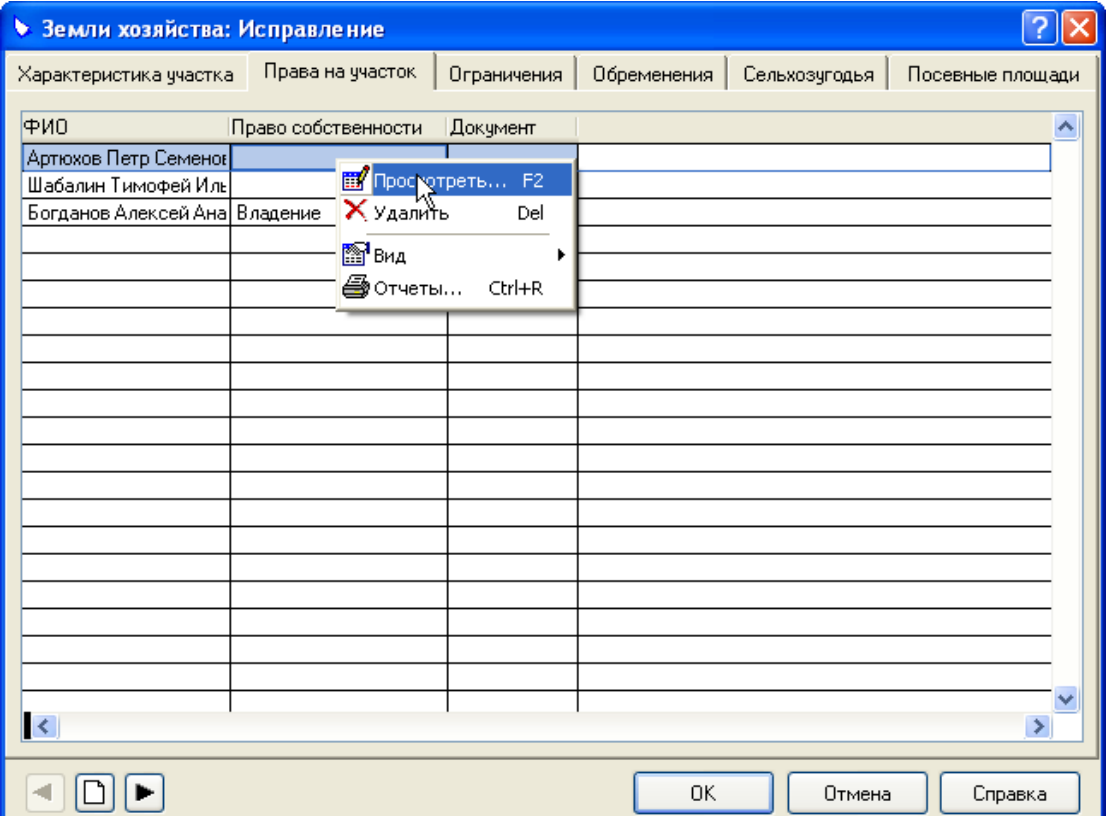

На экране появится форма «Право на участок: Просмотр».

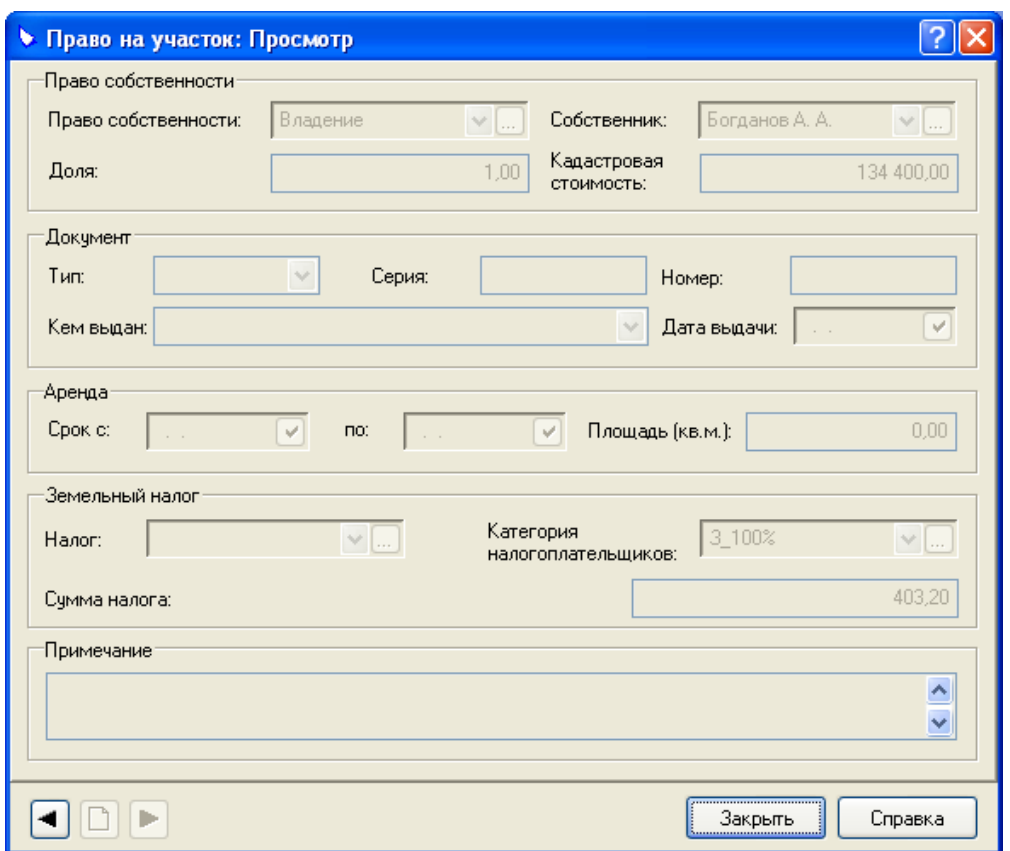

Для закрытия формы «Право на участок: Просмотр» нажмите кнопку **Закрыть**.

На **вкладке «Ограничения»** вводятся сведения об ограничениях на использование земельного участка. Вызовите контекстное меню и выберите пункт **Добавить**.

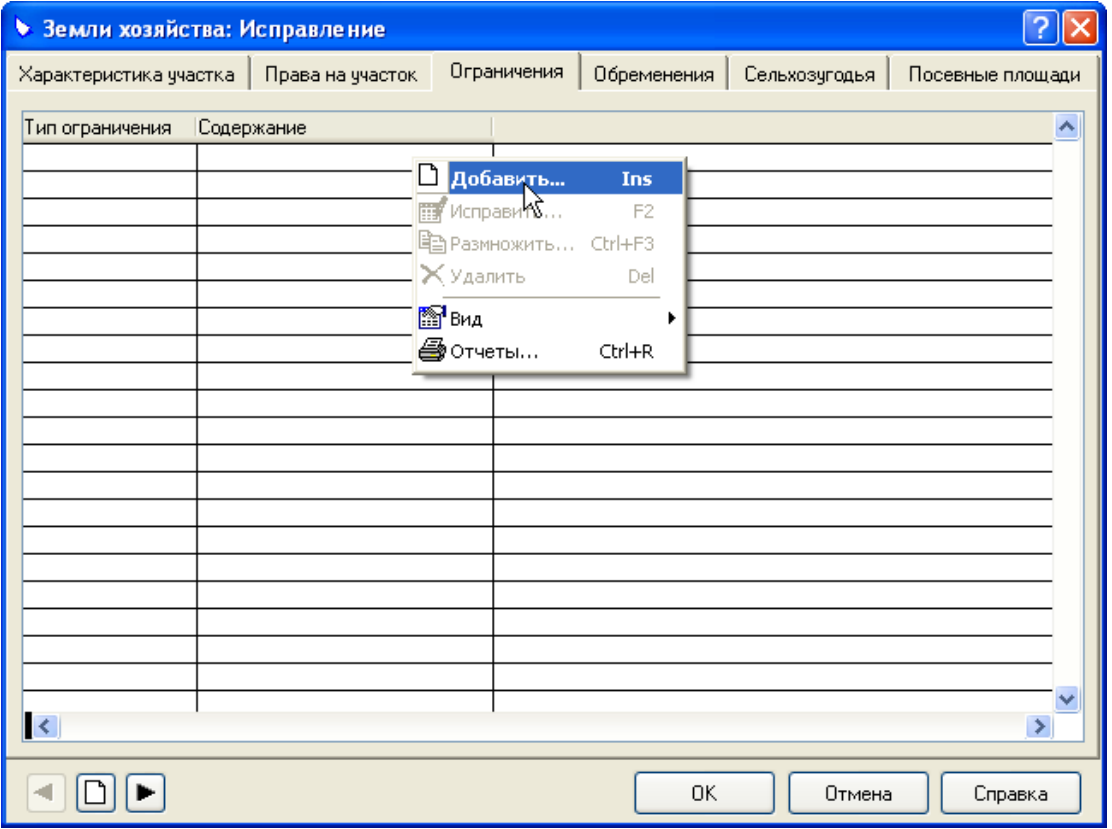

На экране появится «Ограничение: Добавление».

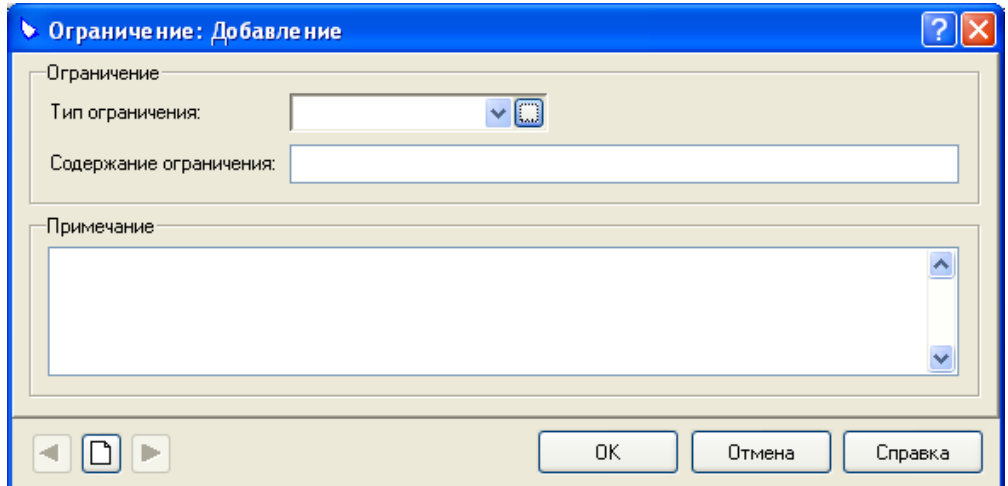

На **вкладке «Обременения»** вводятся сведения об обременениях при пользовании земельным участком. Вызовите контекстное меню и выберите пункт **Добавить**.

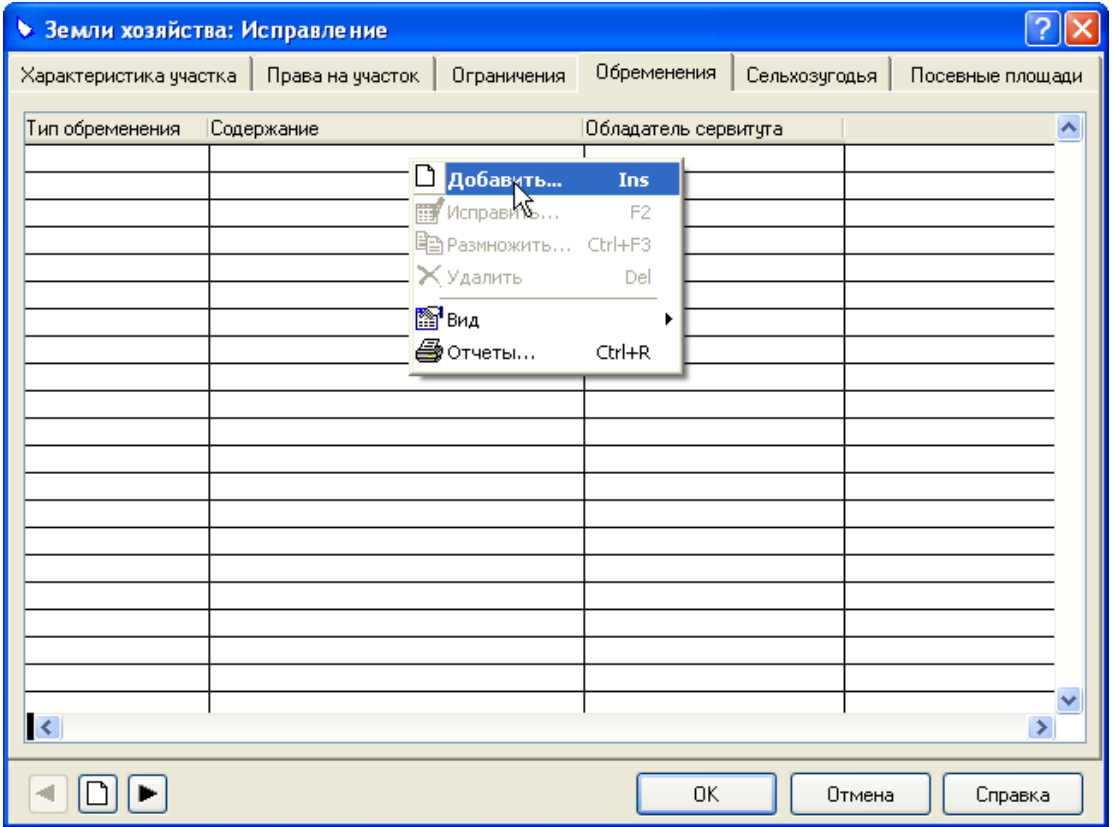

На экране появится форма «Обременение: Добавление».

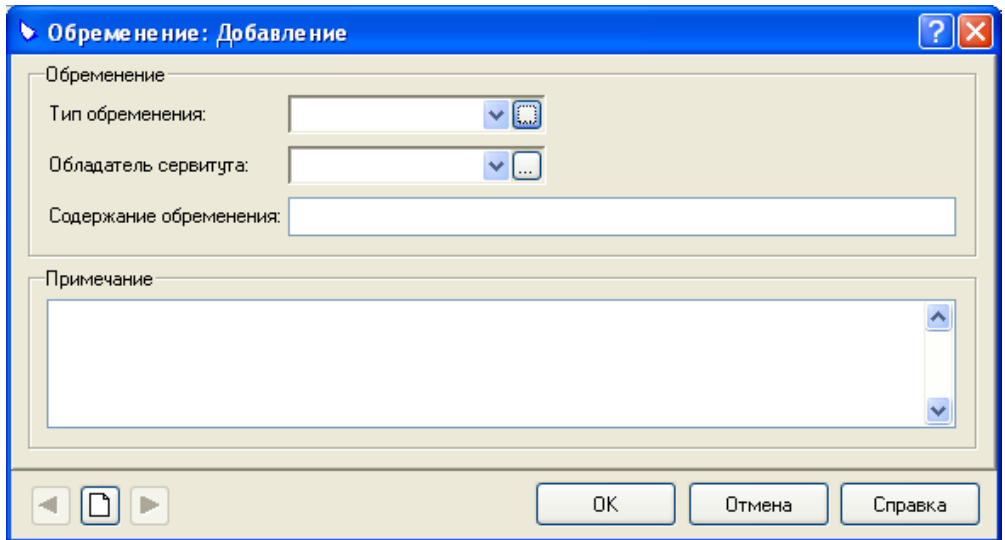

На **вкладке «Сельхозугодья»** вводятся сведения о сельхозугодиях, входящих в состав земельного участка. Вызовите контекстное меню и выберите пункт **Добавить**.

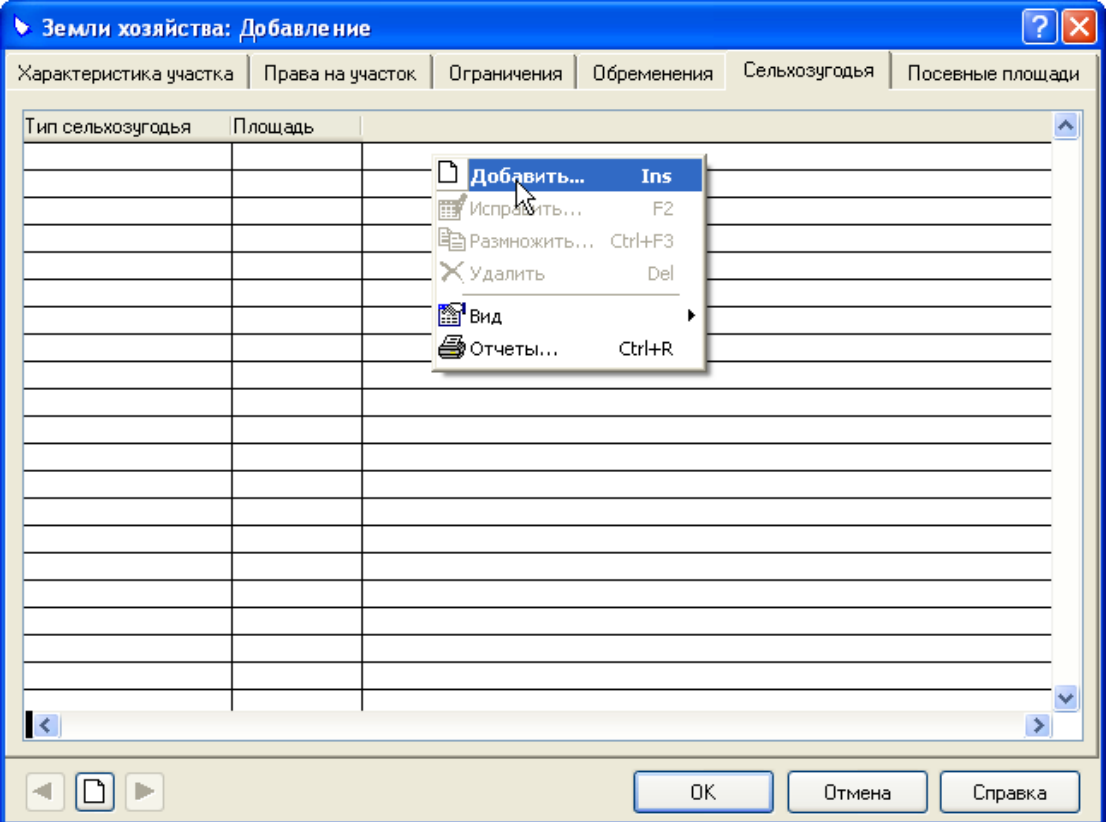

На экране появится форма «Сельхозугодье: Добавление».

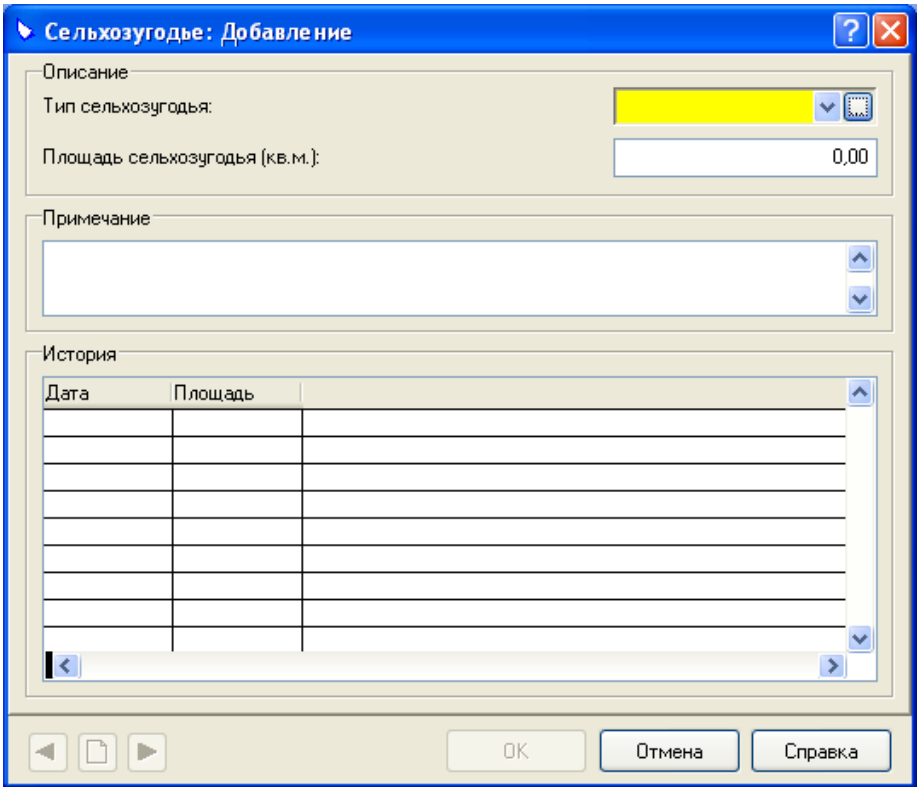

Вы можете вести историю изменения размера площади сельхозугодия. Вызовите контекстное меню и выберите пункт **Добавить**.

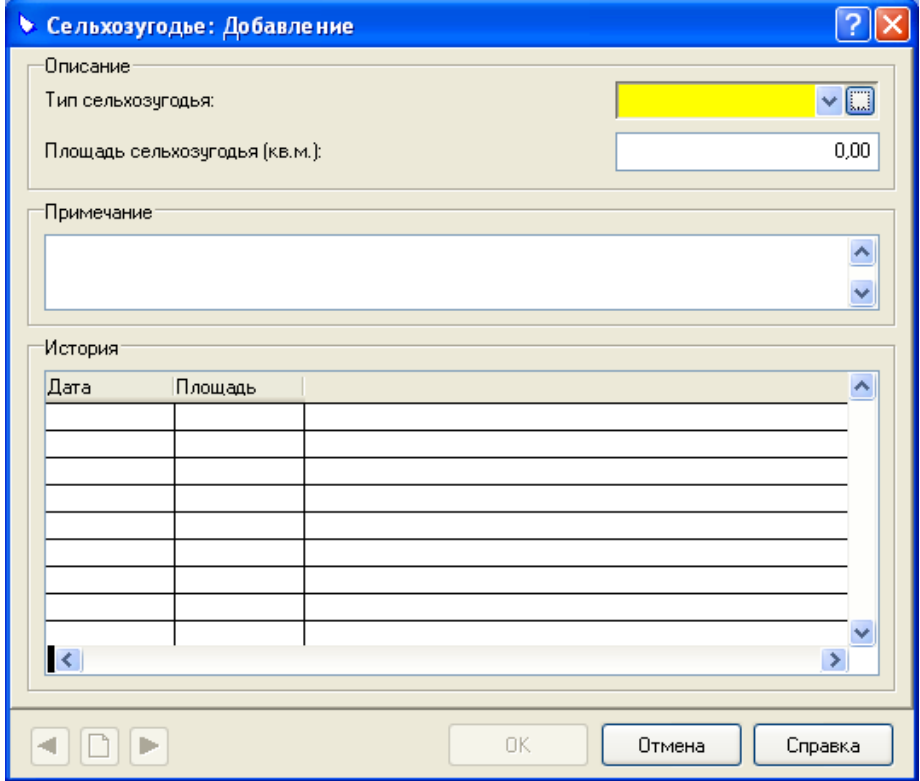

На экране появится форма «История площади: Добавление.

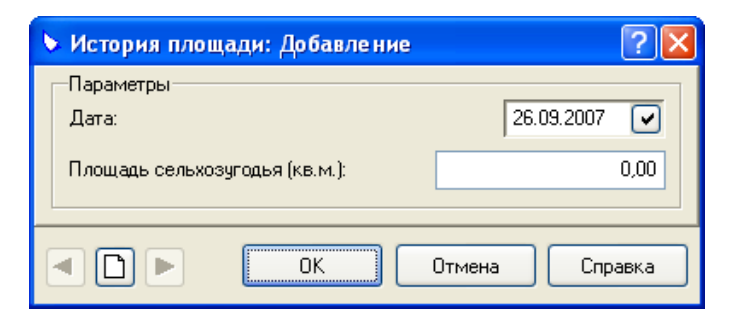

На **вкладке «Посевные площади»** вводятся сведения о посевных площадях, входящих в состав земельного участка. Вызовите контекстное меню и выберите пункт **Добавить**.

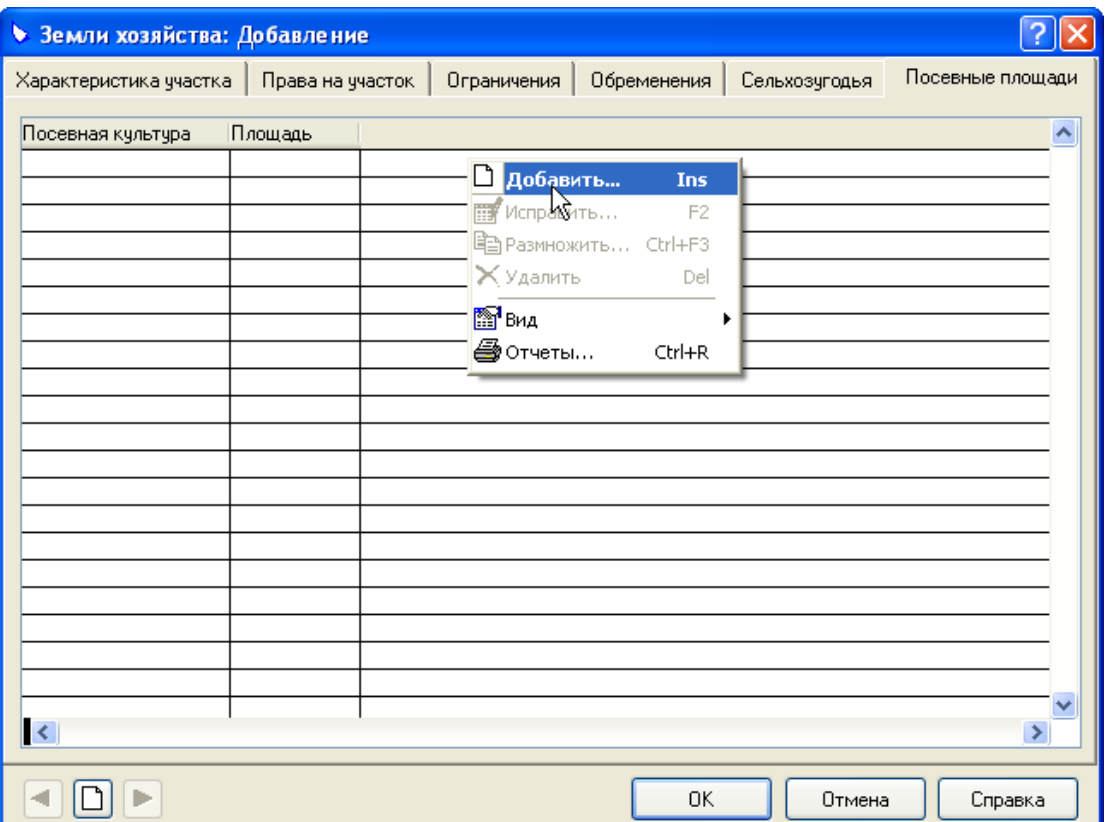

На экране появится форма «Посевная площадь: Добавление».

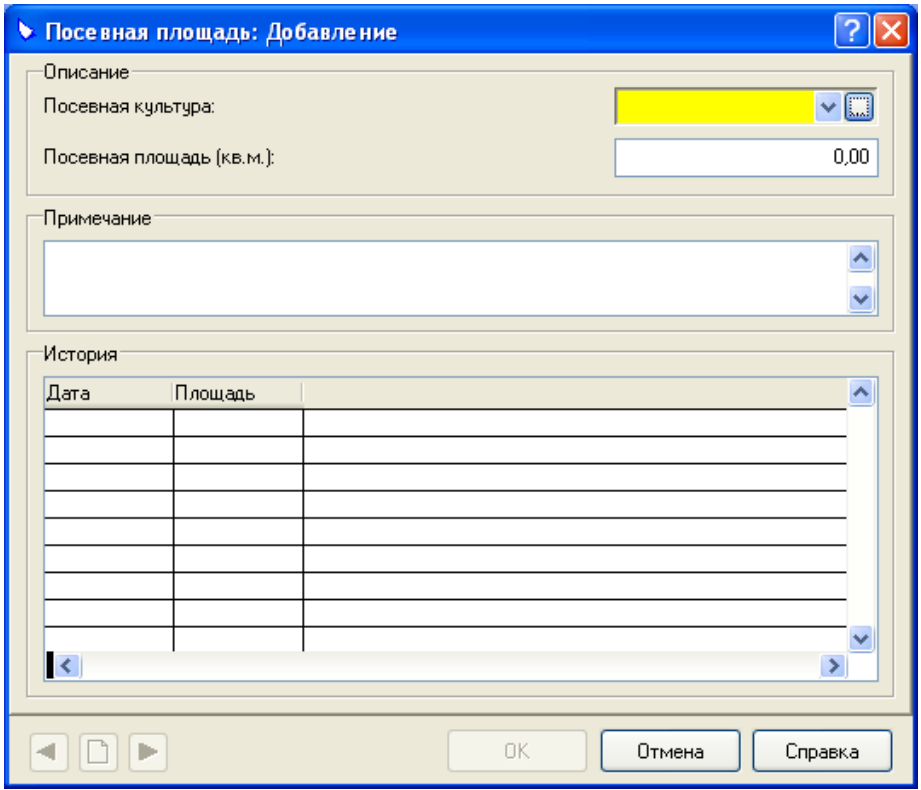

Вы можете вести историю изменения размера посевной площади. Вызовите контекстное меню и выберите пункт **Добавить**.

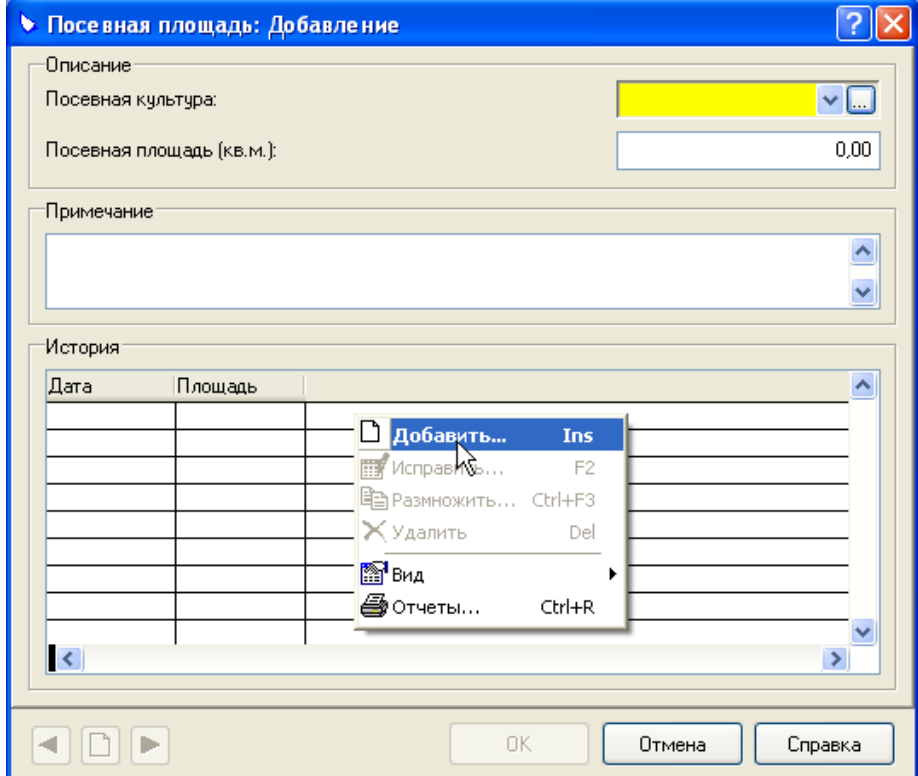

На экране появится форма «История площади: Добавление».

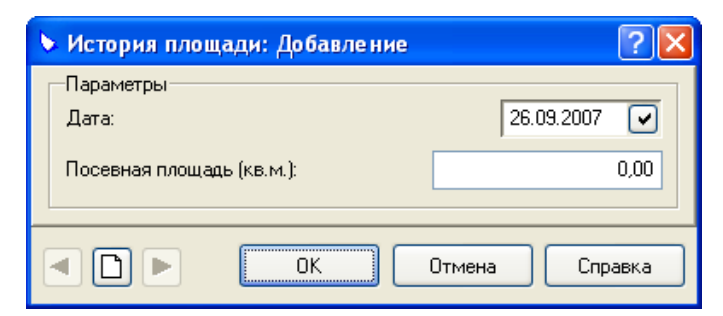

#### **Вкладка «Жилой фонд»**

Задается информация о жилом фонде хозяйства.

Эта форма содержит список строений жилого фонда хозяйства. Для регистрации нового строения вызовите контекстное меню и выберите пункт **Добавить**.

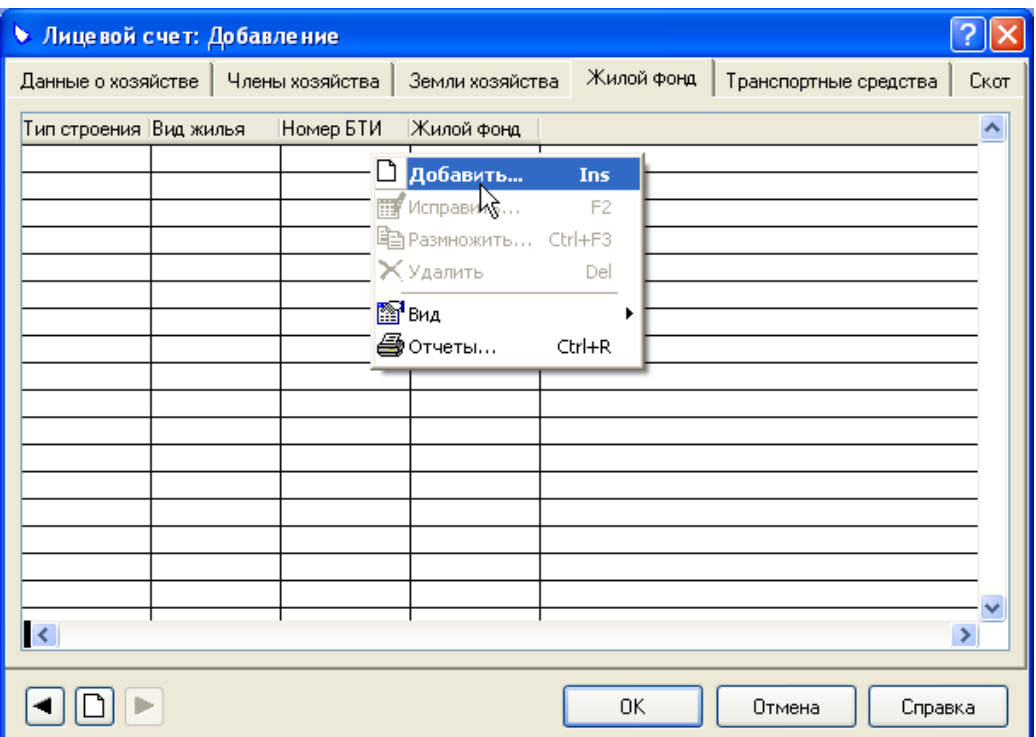

На экране появится форма «Жилой фонд: Добавление». Форма содержит шесть вкладок. На **вкладке «Характеристика»** задаются общие сведения о строении.

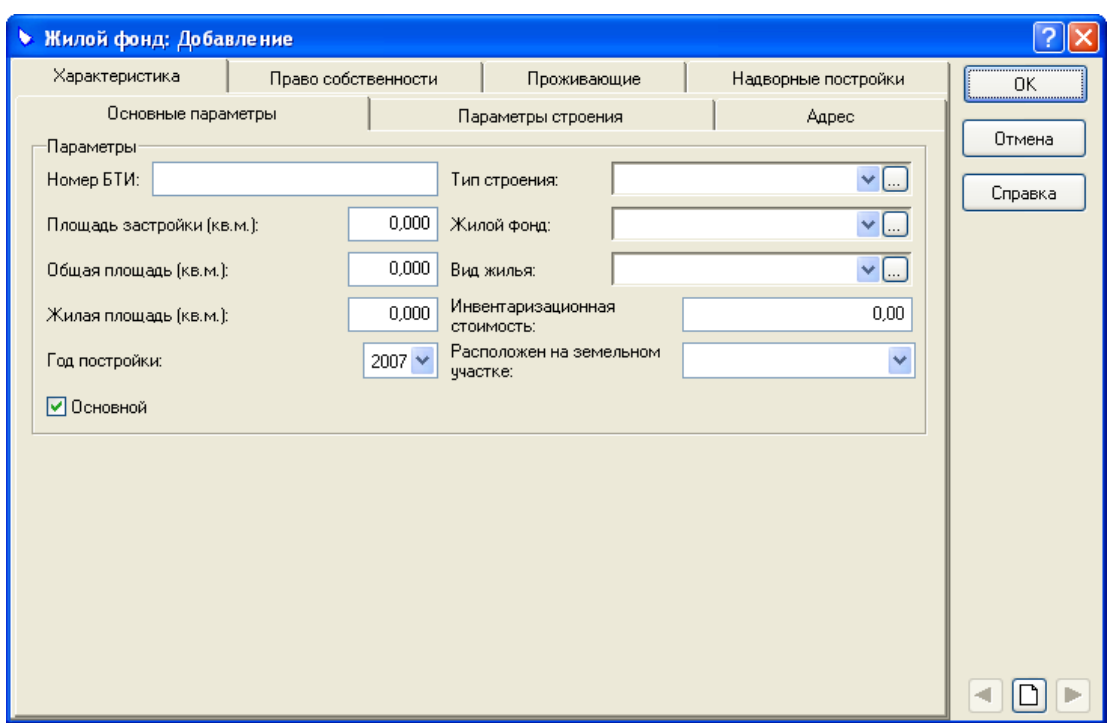

На **вкладке «Параметры строения»** вводятся сведения о параметрах строения.

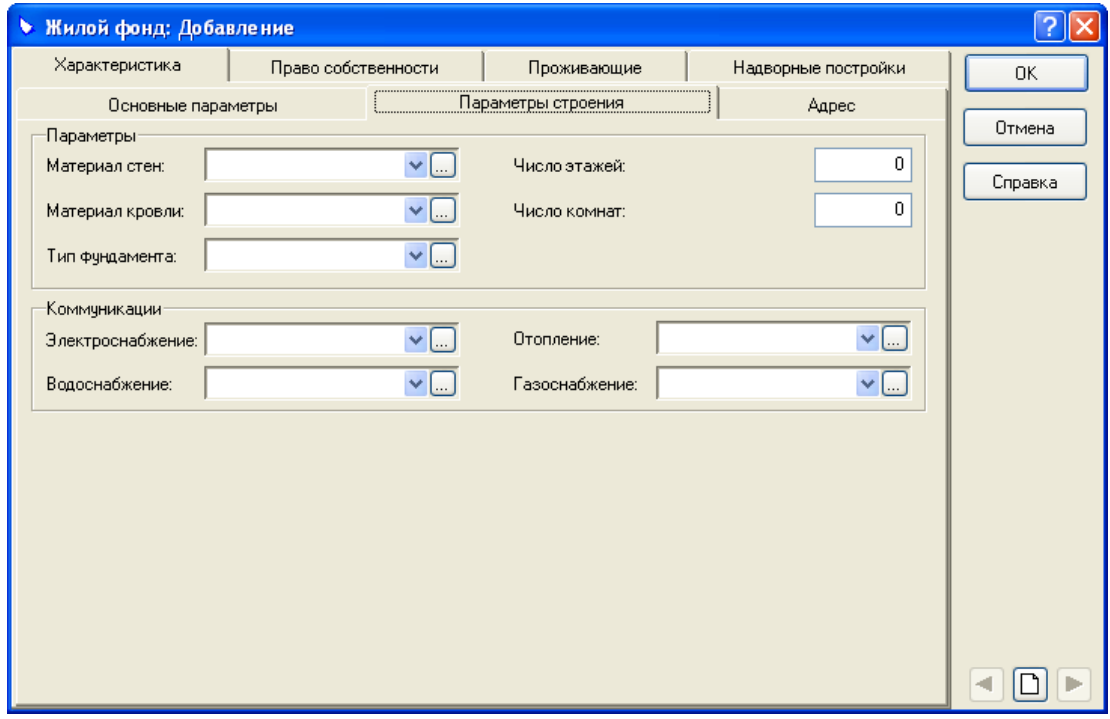

На **вкладке «Адрес»** вводятся сведения о местонахождении строения.

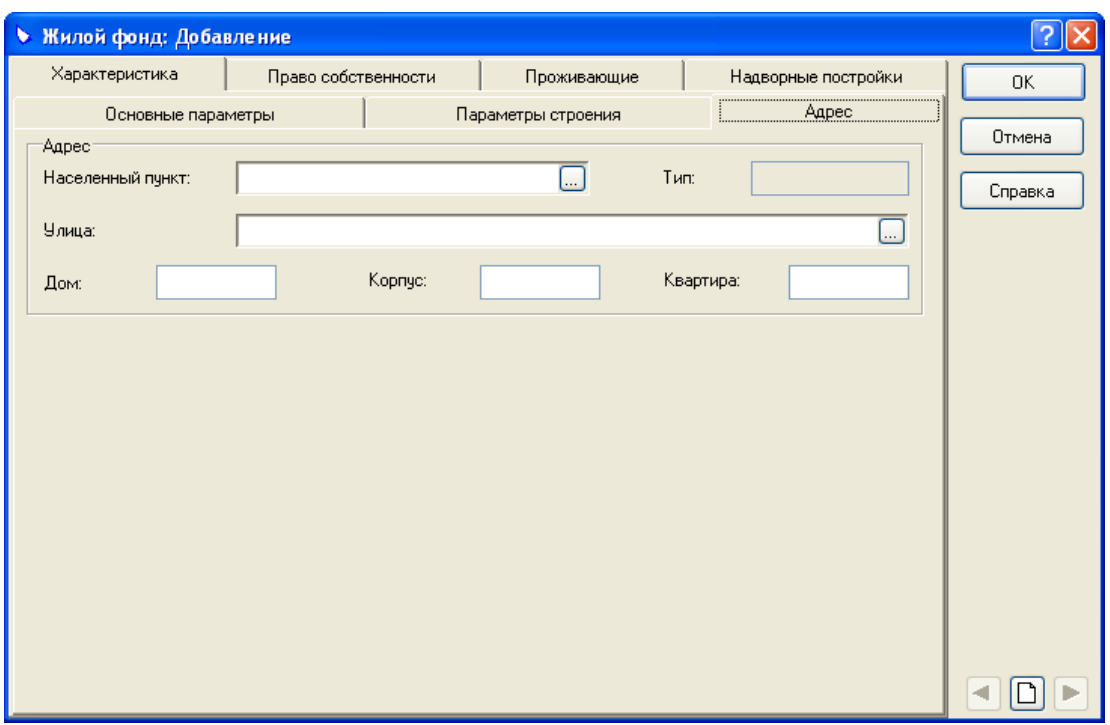

На **вкладке «Право собственности»** Вы можете просмотреть сведения о правах собственности на жилой фонд.

**Примечание.** Сведения о правах собственности на жилой фонд вводятся в дополнительном блоке «Администратор местных налогов». В разделе «Похозяйственный учет» эти сведения доступны только для просмотра.

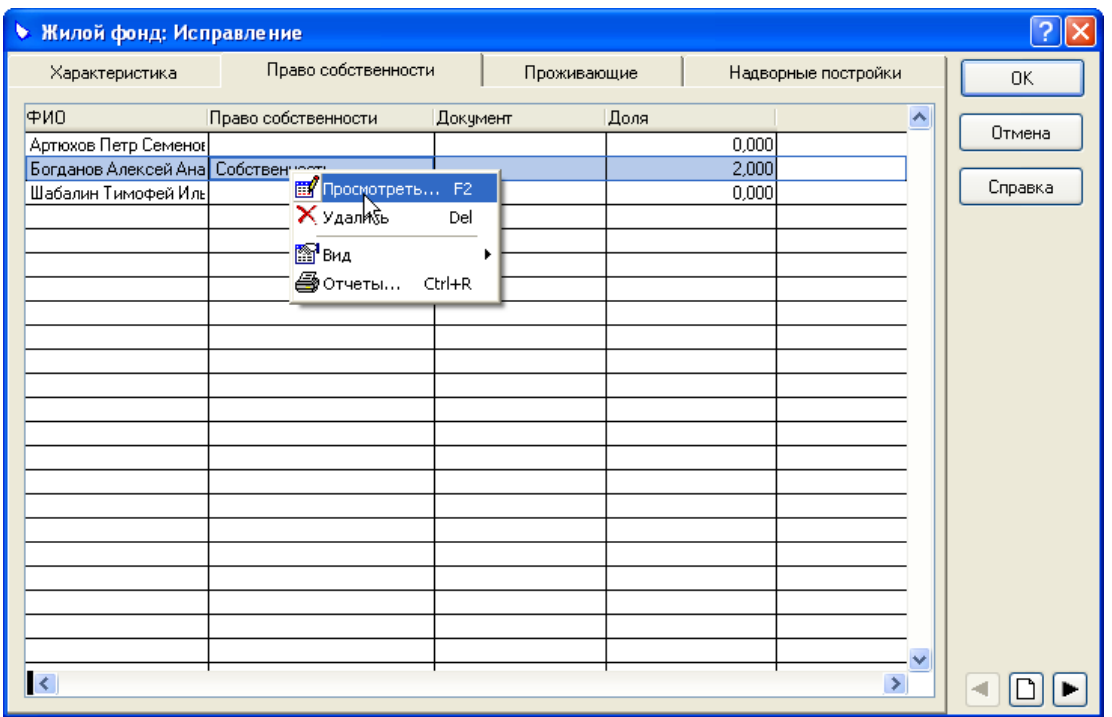

Вызовите контекстное меню и выберите пункт **Просмотреть**.

На экране появится форма «Право собственности: Просмотр».

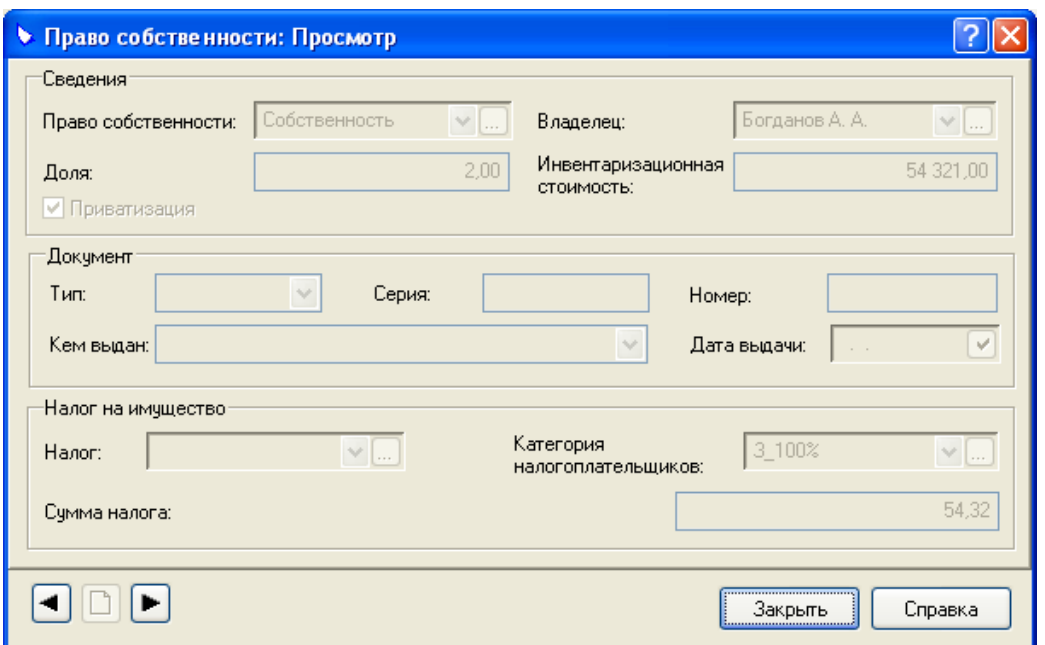

Для закрытия формы «Право собственности: Просмотр» нажмите кнопку **Закрыть**.

На **вкладке «Проживающие»** вводятся сведения о проживающих в жилом фонде хозяйства. Вызовите контекстное меню и выберите пункт **Добавить**.

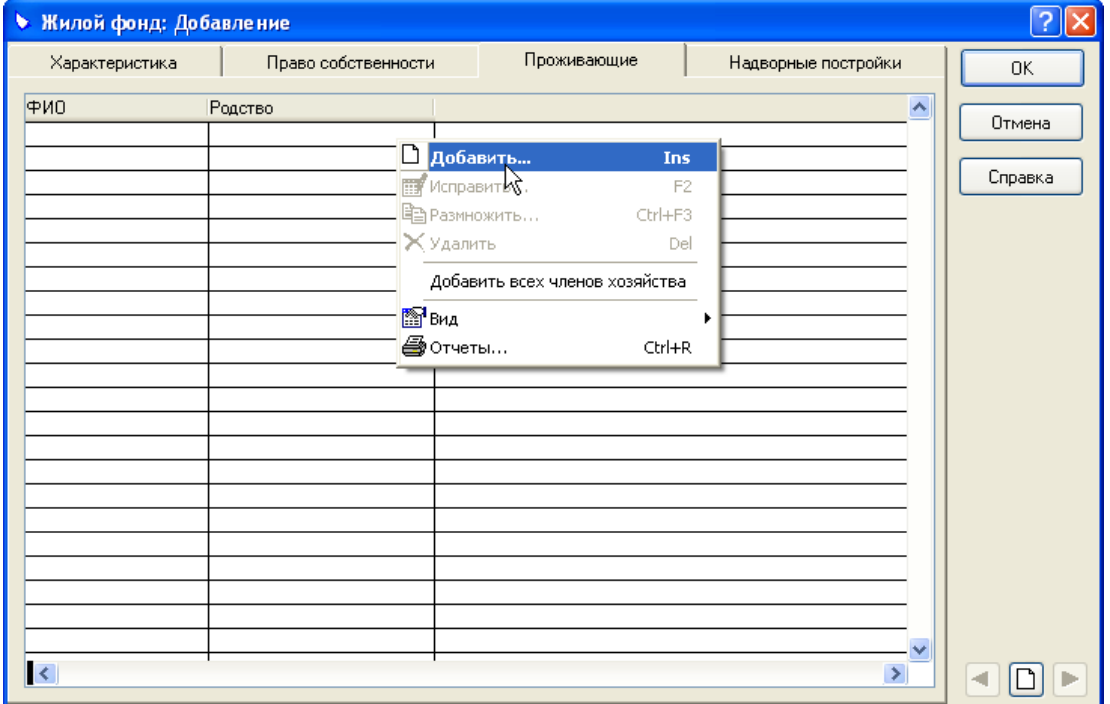

На экране появится форма «Проживающий: Добавление».

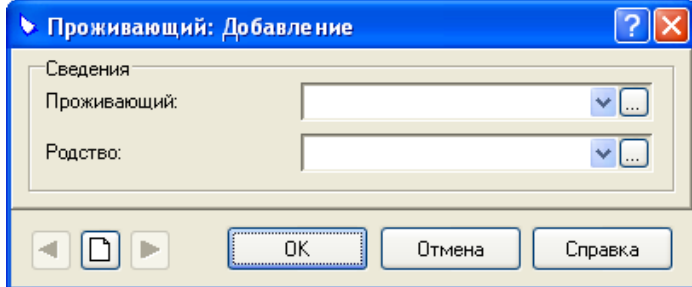

После заполнения всех необходимых характеристик нажмите кнопку **ОК**.

На **вкладке «Надворные постройки»** вводятся сведения о надворных постройках жилого фонда хозяйства. Вызовите контекстное меню и выберите пункт **Добавить**.

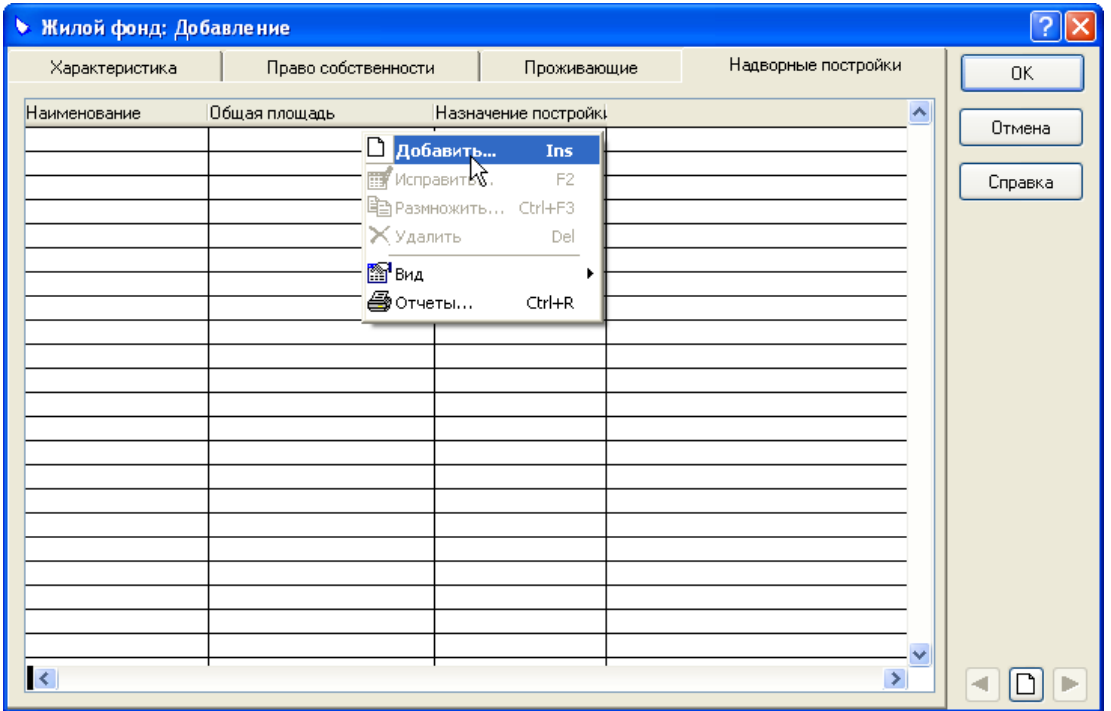

На экране появится форма «Надворная постройка: Добавление».

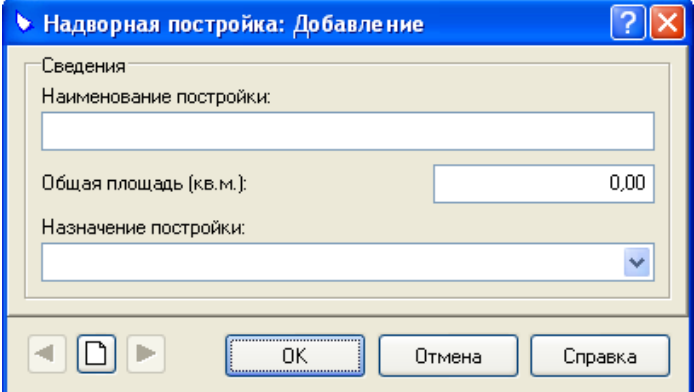

После заполнения всех необходимых характеристик нажмите кнопку **ОК**.

#### **Вкладка «Транспортные средства»**

Задается информация о транспортных средствах, принадлежащих хозяйству.

Эта форма содержит список транспортных средств, принадлежащих хозяйству. Для регистрации нового транспортного средства вызовите контекстное меню и выберите пункт **Добавить**.

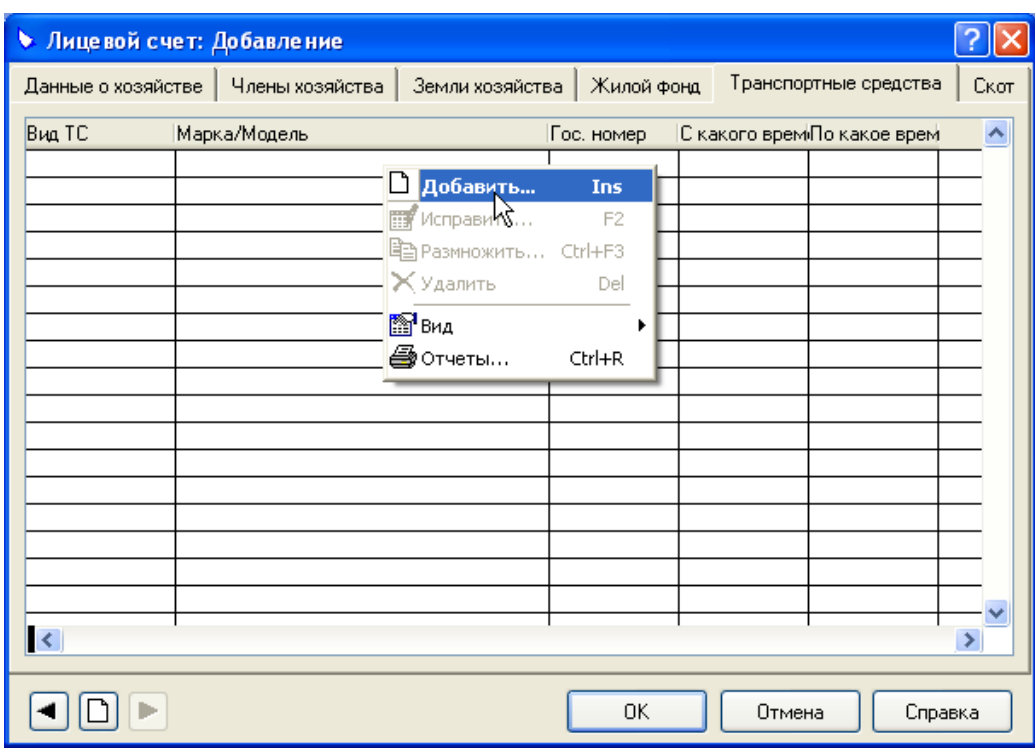

На экране появится форма «Транспортное средство: Добавление».

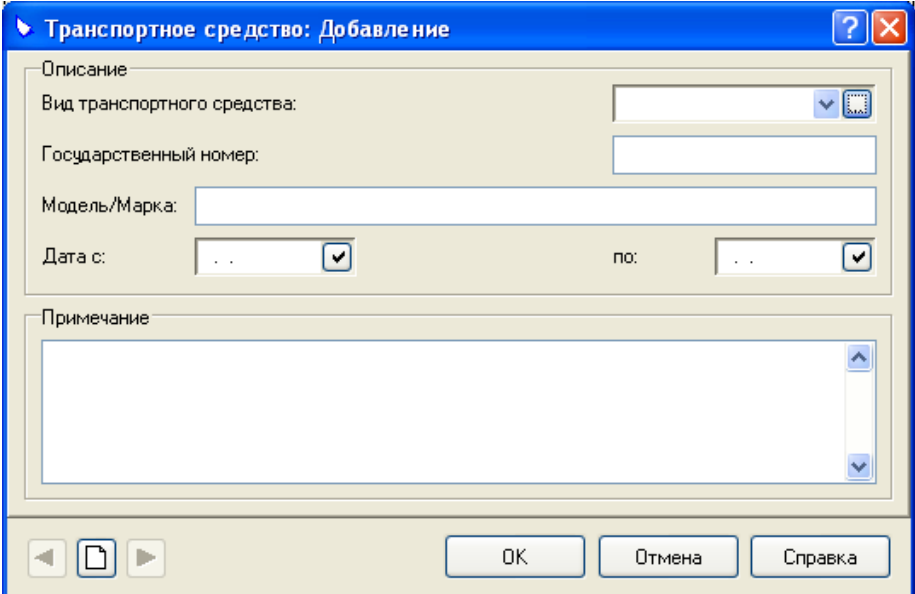

После заполнения всех необходимых характеристик нажмите кнопку **ОК**.

#### **Вкладка «Скот»**

Задается информация о скоте, принадлежащем хозяйству.

Эта форма содержит список видов скота, принадлежащего хозяйству. Для регистрации нового вида скота вызовите контекстное меню и выберите пункт **Добавить**.

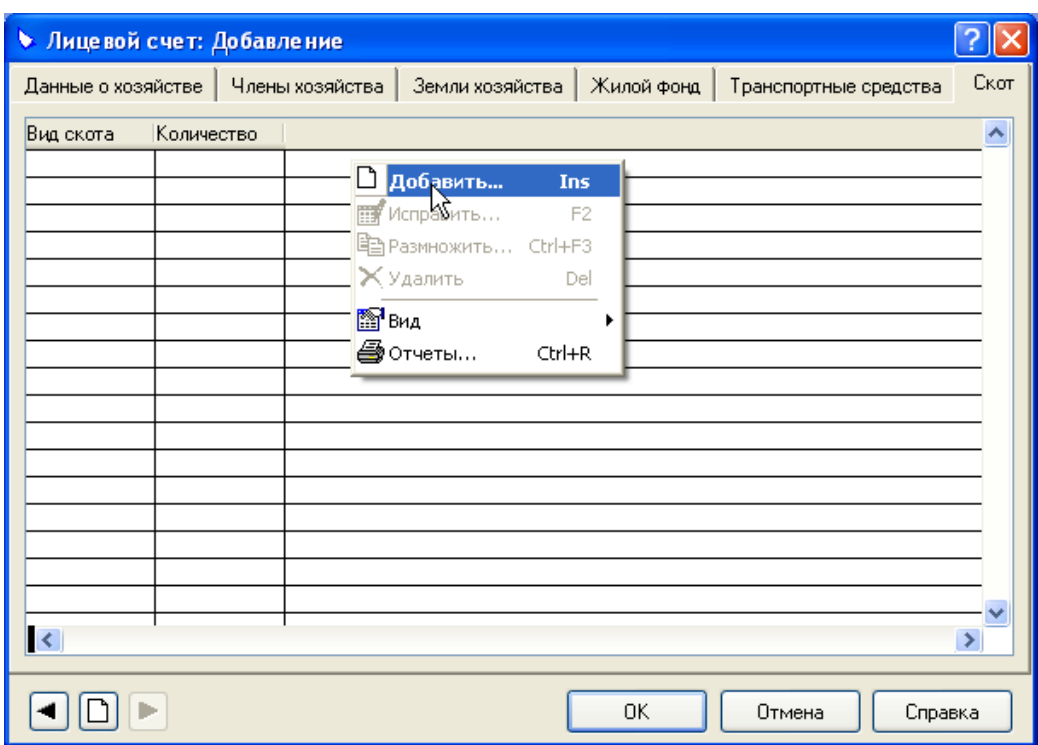

На экране появится форма «Скот: Добавление».

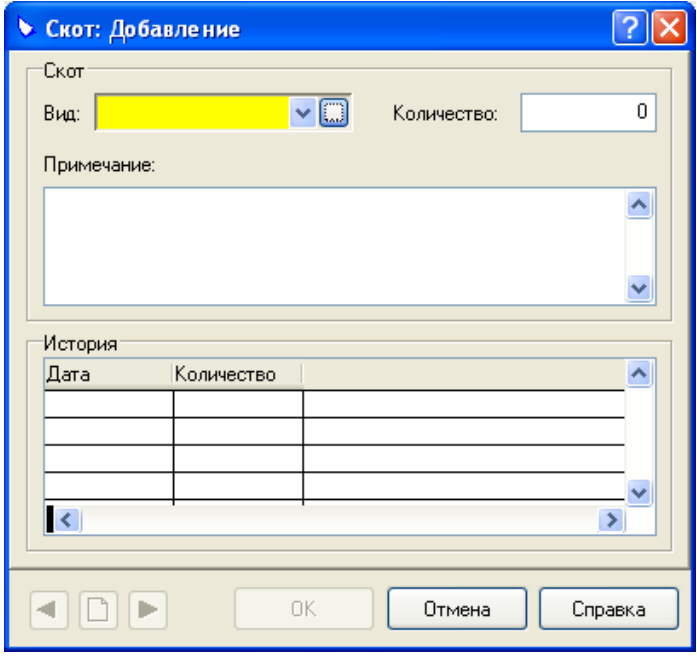

Вы можете вести историю изменения численности вида скота. Вызовите контекстное меню и выберите пункт **Добавить**.

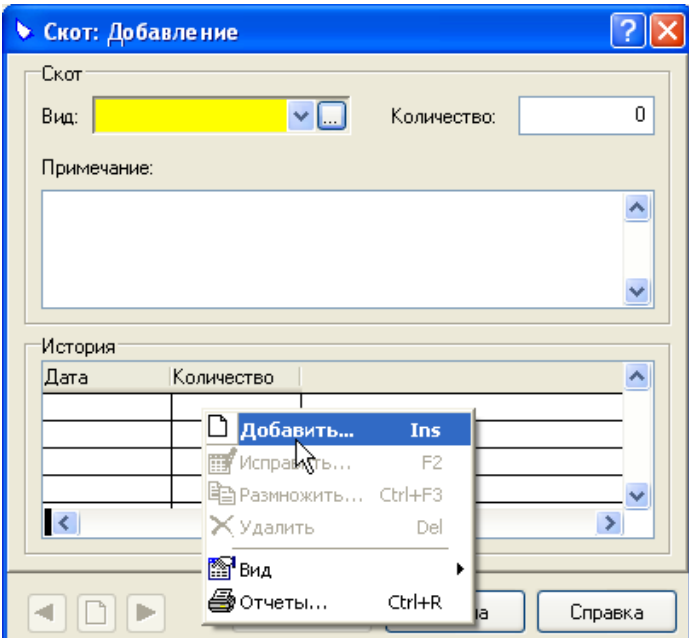

На экране появится форма «История: Добавление».

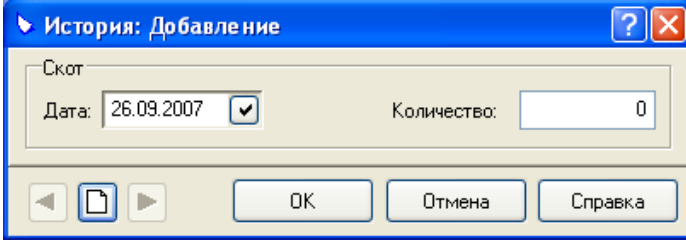

После заполнения всех необходимых характеристик нажмите кнопку **ОК**.

## <span id="page-37-0"></span>**Формирование отчетов**

Система формирует отчеты в формате MS Excel.

### *Формирование отчетов по похозяйственным книгам*

Находясь в главном окне раздела «Книги учета» вызовите контекстное меню и выберите пункт **Отчеты**.

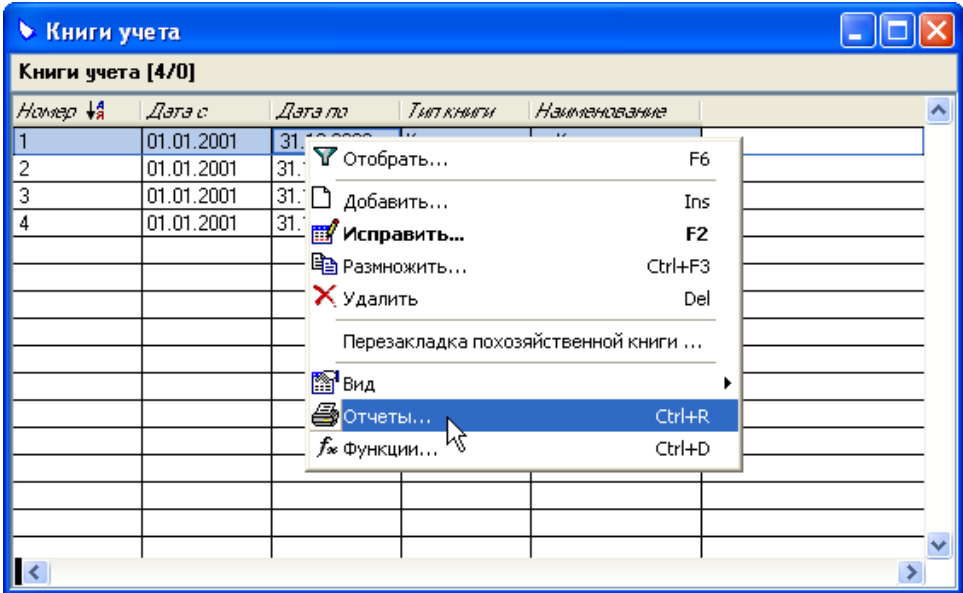

На экране появится форма «Дополнительные отчеты», содержащая список доступных отчетов.

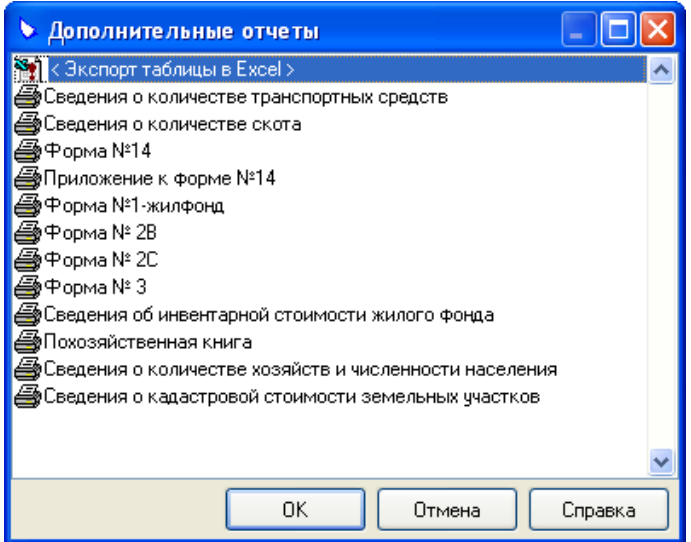

Принцип печати всех отчетов одинаков. Различия заключаются только в задаваемых параметрах формирования отчета. Поэтому рассмотрим печать отчетов на примере печати отчета «Похозяйственная книга».

Выберите отчет «Похозяйственная книга» и нажмите кнопку **ОК**.

<span id="page-38-0"></span>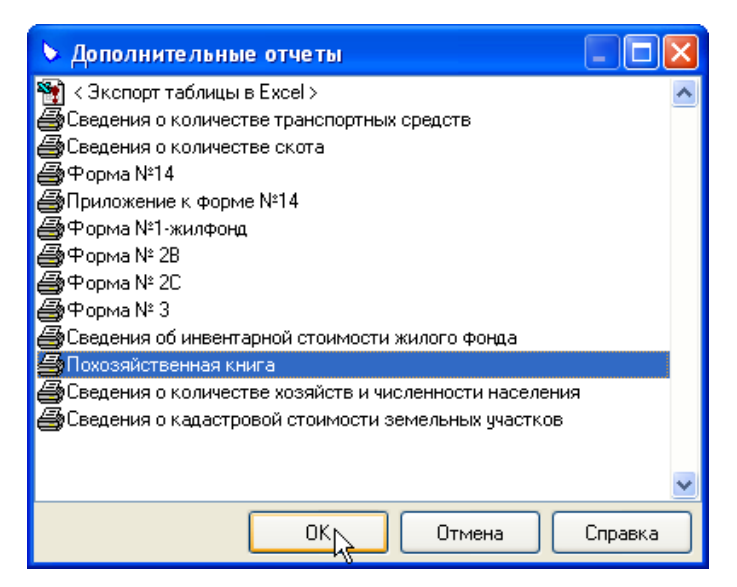

На экране появится форма для задания параметров формирования отчета «Похозяйственная книга». По умолчанию период формирования отчета подставляется из срока действия похозяйственной книги.

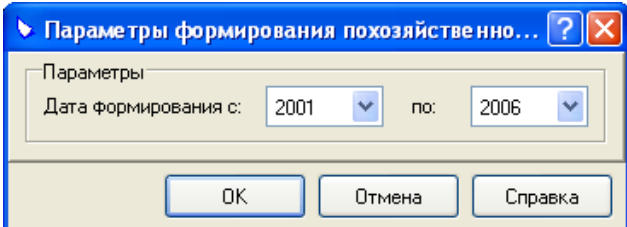

Введите необходимые параметры формирования отчета и нажмите кнопку **ОК**.

Формирование отчета может занять некоторое время.

По окончании формирования отчета переключитесь в окно программы MS Excel.

Вы можете просмотреть отчет, а затем распечатать его стандартным для программы MS Excel способом.

#### *Формирование отчетов по лицевым счетам*

Находясь в главном окне раздела «Лицевые» вызовите контекстное меню и выберите пункт **Отчеты**.

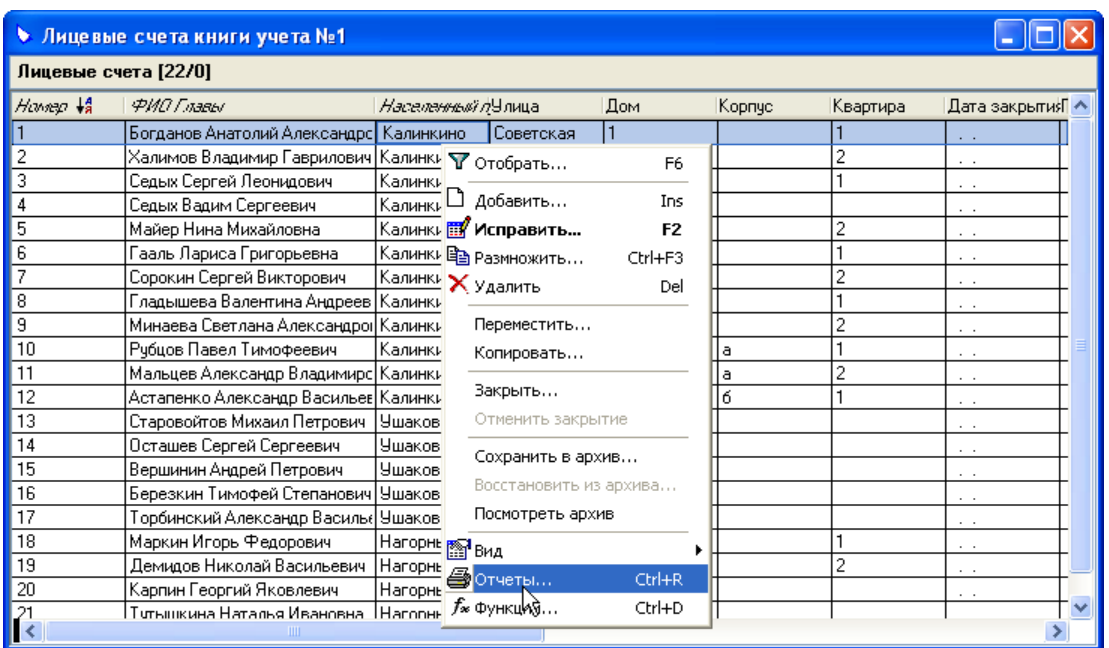

На экране появится форма «Дополнительные отчеты», содержащая список доступных отчетов.

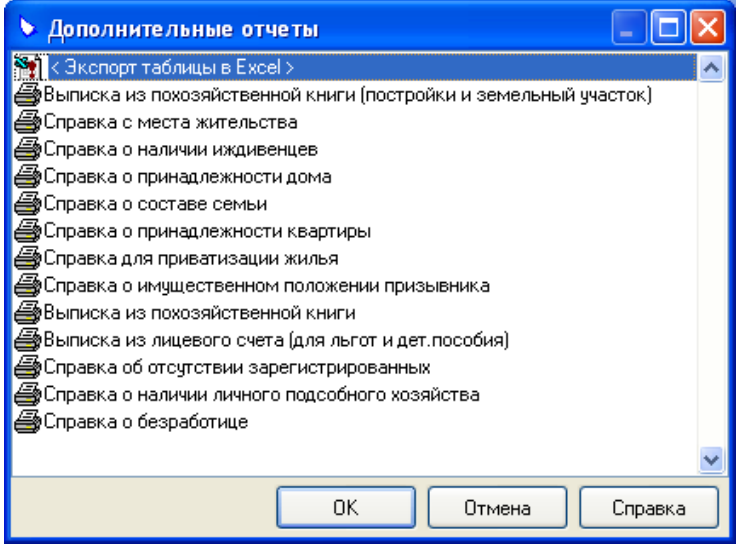

Принцип печати всех отчетов одинаков. Различия заключаются только в задаваемых параметрах формирования отчета. Поэтому рассмотрим печать отчетов на примере печати отчета «Выписка из похозяйственной книги».

Выберите отчет «Выписка из похозяйственной книги» и нажмите кнопку **ОК**.

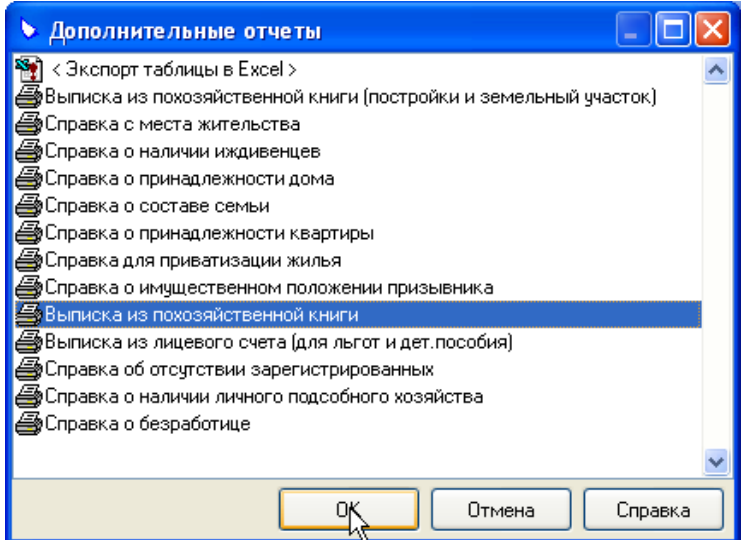

На экране появится форма для задания параметров формирования отчета «Выписка из похозяйственной книги».

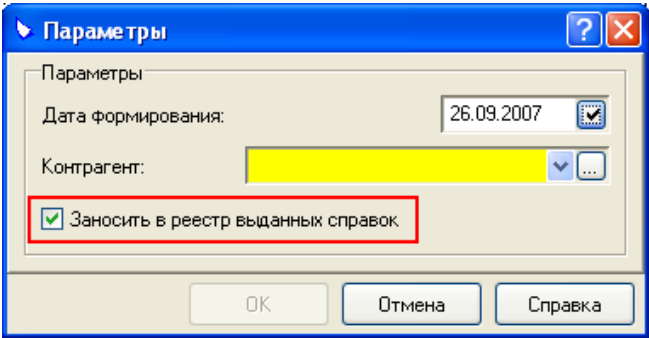

Введите необходимые параметры формирования отчета и нажмите кнопку **ОК**.

**Примечание.** Обратите внимание на флажок **Заносить в реестр выданных справок**. Если флажок установлен, то сведения о напечатанном отчете заносятся в реестр выданных справок.

Формирование отчета может занять некоторое время.

По окончании формирования отчета переключитесь в окно программы MS Excel.

Вы можете просмотреть отчет, а затем распечатать его стандартным для программы MS Excel способом.

# <span id="page-41-0"></span>**Выгрузка данных**

При необходимости Вы можете выгрузить данные похозяйственного учета или содержимое словарей в специальный файл формата XML. При выгрузке данных действует одно основное правило – **раздел, из которого производится выгрузка данных, должен быть открыт на экране**.

Рассмотрим последовательно действий при выгрузке данных на примере выгрузки данных похозяйственного учета.

Откройте раздел «Книги учета». Для этого выберите пункт меню **Учет** и пункт меню **Книги учета**.

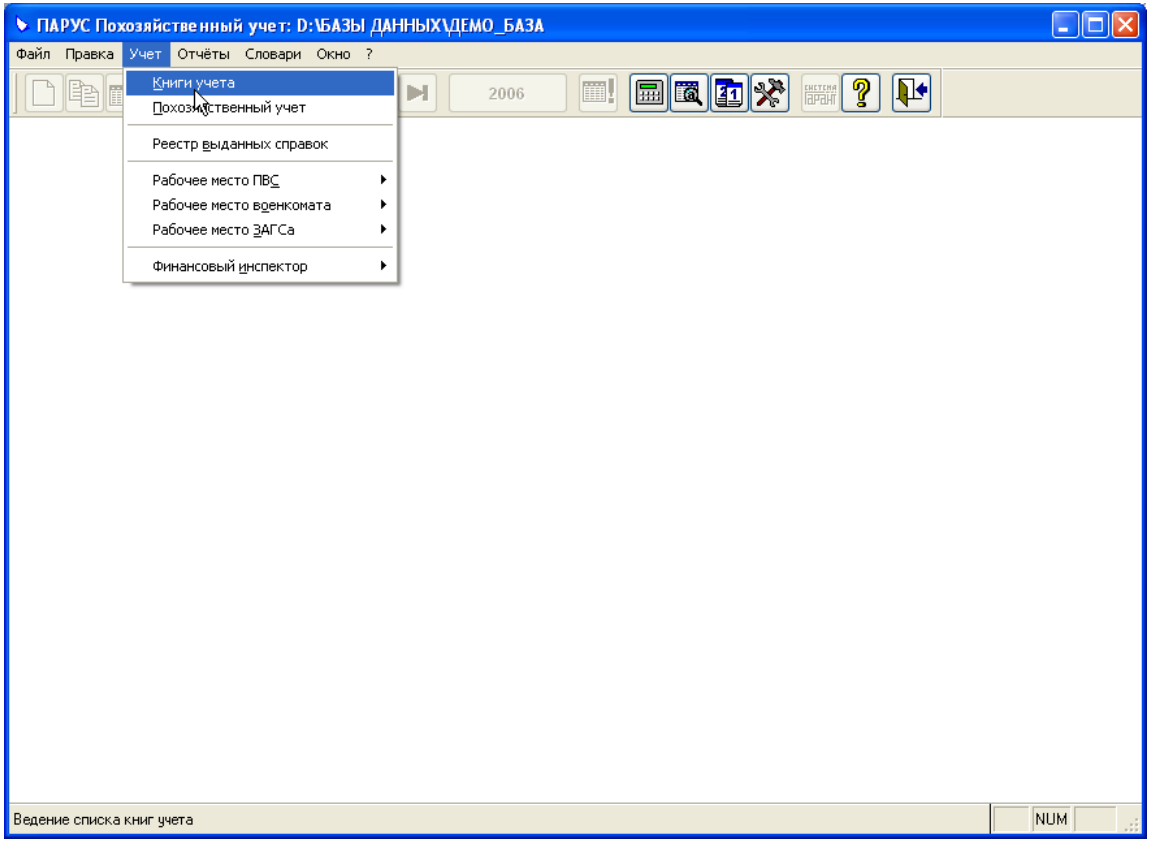

На экране появится главное окно раздела, содержащее список похозяйственных книг.

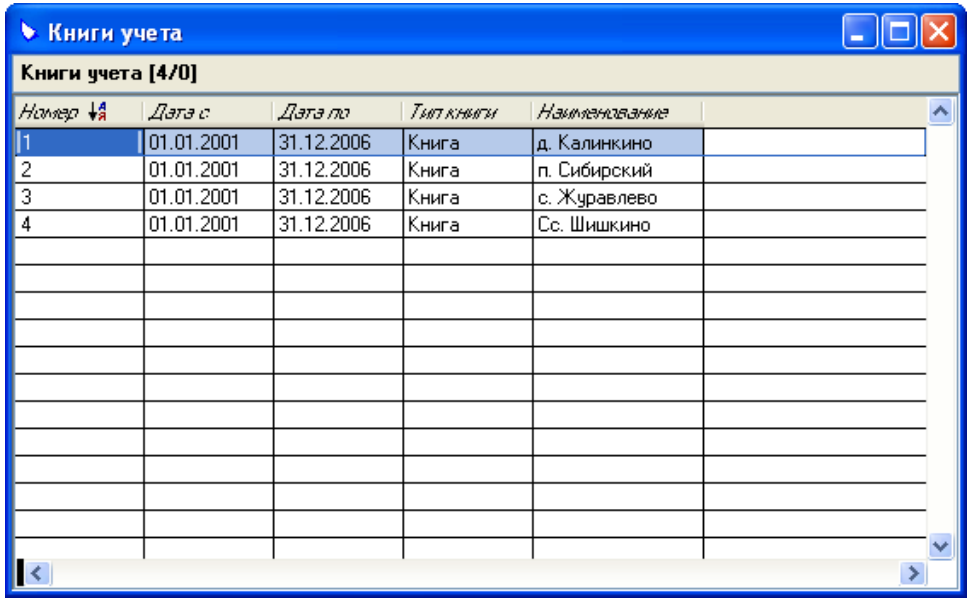

Отметьте похозяйственные книги, данных из которых необходимо выгрузить.

**Примечание.** Если не отмечена ни одна из похозяйственных книг, то производится выгрузка данных из всех похозяйственных книг.

Выберите пункт меню **Файл**, затем пункт **Экспорт** и пункт **XML**.

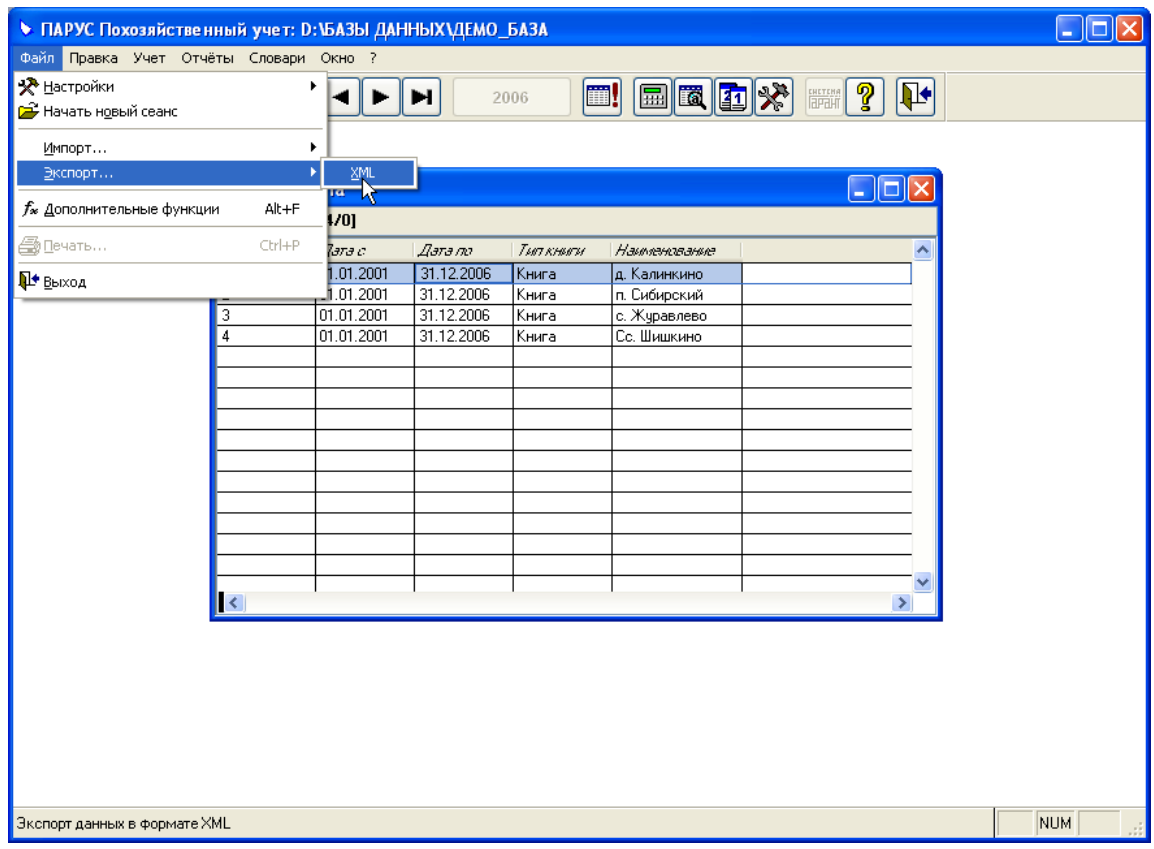

На экране появится окно «Экспорт данных в формате XML».

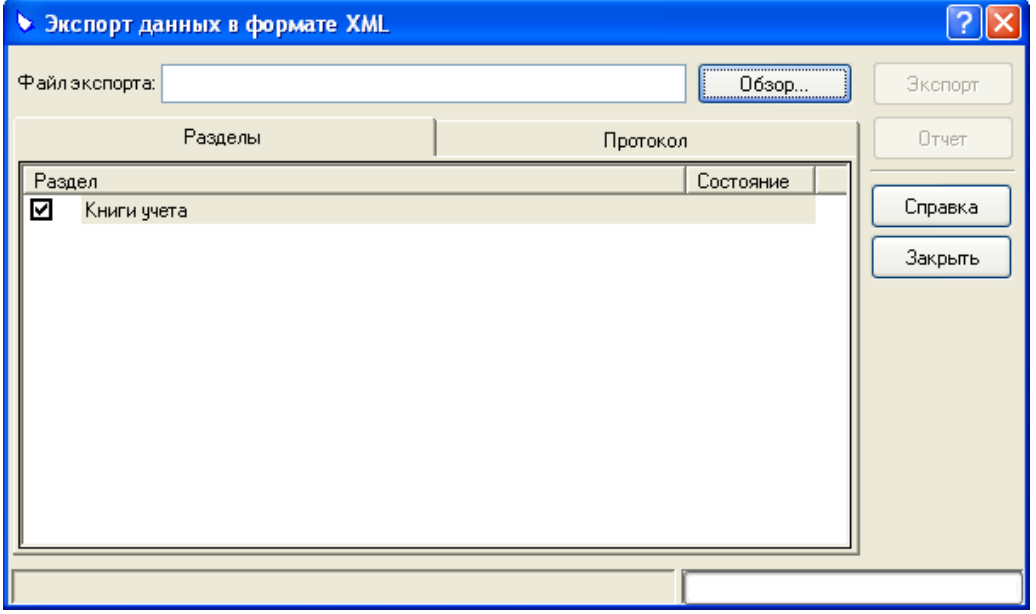

Большинство параметров экспорта данных заполняется автоматически. В поле «Файл экспорта» Вам необходимо указать путь к файлу, в который будут экспортироваться данные. Кнопка **Экспорт** будет доступна, только после указания пути к файлу.

После задания пути к файлу нажмите кнопку **Экспорт**.

Процесс экспорта данных может занять некоторое время. По окончании экспорта на экране появится окно:

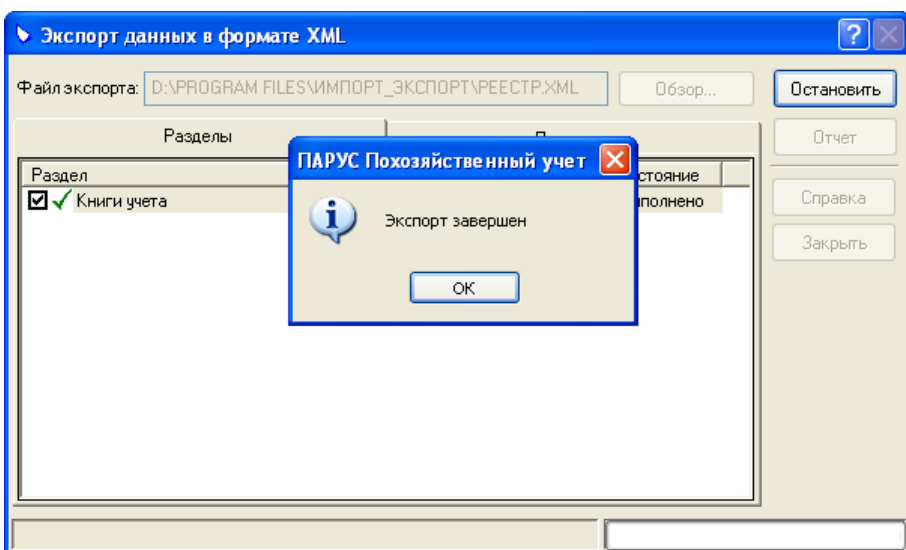

Нажмите кнопку **ОК**, а затем кнопку **Закрыть**.

В результате экспорта данных будет создан файл формата XML.

# <span id="page-44-0"></span>**Загрузка данных**

При необходимости Вы можете загрузить данные (например, содержимое словарей) из специального файла формата XML.

Рассмотрим последовательно действий при загрузке данных.

Выберите пункт меню **Файл**, затем пункт **Экспорт** и пункт **XML**.

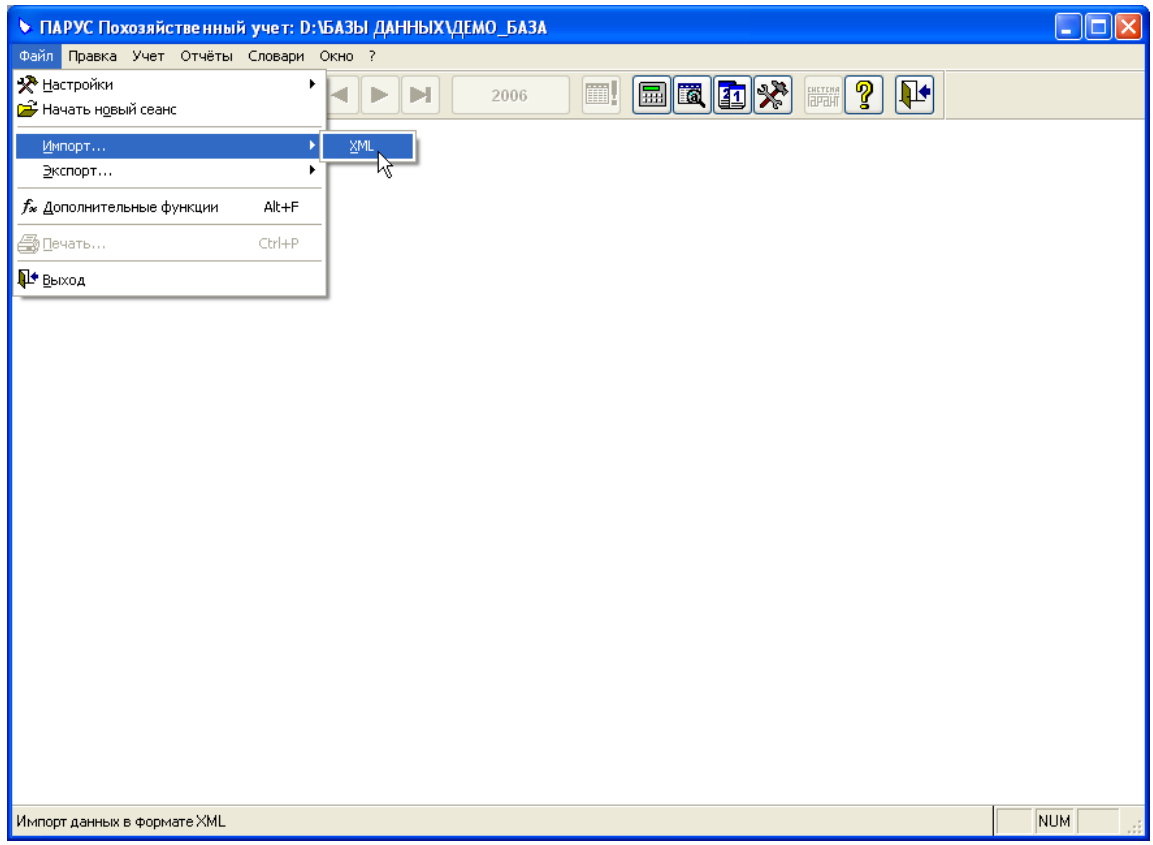

На экране появится окно «Импорт данных в формате XML».

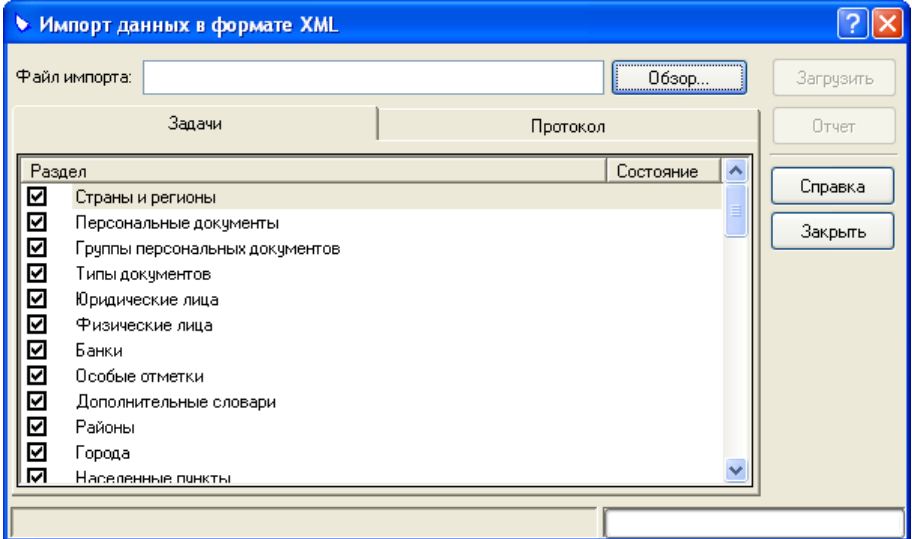

В поле «Файл экспорта» Вам необходимо указать путь к файлу, из которого будут импортироваться данные. Кнопка **Загрузить** будет доступна, только после указания пути к файлу.

В списке разделов необходимо указать только те разделы, в которые производится импорт данных. Для остальных разделов флажки должны быть сняты.

После задания всех параметров импорта данных нажмите кнопку **Загрузить**.

Процесс импорта данных может занять некоторое время. По окончании импорта на экране появится окно:

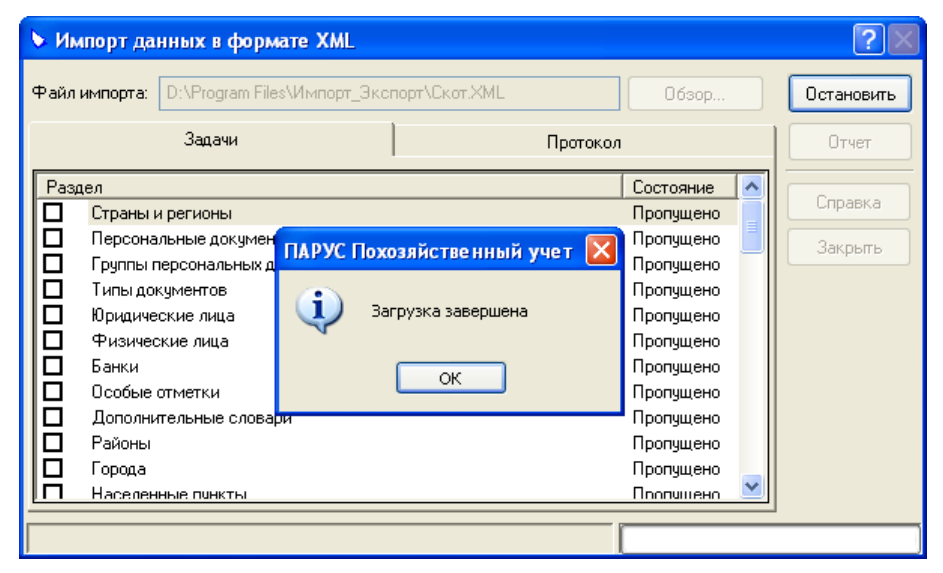

Нажмите кнопку **ОК**, а затем кнопку **Закрыть**.